# Serveur Sun Fire X4470

Guide d'installation des systèmes d'exploitation Linux

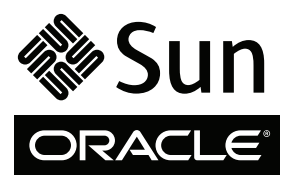

Réf. 821-2378-10 Juin 2010, Révision A Copyright © 2010 Oracle and/or its affiliates. All rights reserved.

This software and related documentation are provided under a license agreement containing restrictions on use and disclosure and are protected by intellectual property laws. Except as expressly permitted in your license agreement or allowed by law, you may not use, copy, reproduce, translate,<br>broadcast, modify, license, transmit, distribute, exhibit, perform, publis disassembly, or decompilation of this software, unless required by law for interoperability, is prohibited.

The information contained herein is subject to change without notice and is not warranted to be error-free. If you find any errors, please report them to us in writing.

If this is software or related software documentation that is delivered to the U.S. Government or anyone licensing it on behalf of the U.S. Government, the following notice is applicable:

U.S. GOVERNMENT RIGHTS Programs, software, databases, and related documentation and technical data delivered to U.S. Government customers are "commercial computer software" or "commercial technical data" pursuant to the applicable Federal Acquisition Regulation and agency-specific<br>supplemental regulations. As such, the use, duplication, disclosure, modification, forth in the applicable Government contract, and, to the extent applicable by the terms of the Government contract, the additional rights set forth in FAR 52.227-19, Commercial Computer Software License (December 2007). Oracle USA, Inc., 500 Oracle Parkway, Redwood City, CA 94065.

This software or hardware is developed for general use in a variety of information management applications. It is not developed or intended for use in any<br>inherently dangerous applications, including applications which may applications, then you shall be responsible to take all appropriate fail-safe, backup, redundancy, and other measures to ensure the safe use. Oracle Corporation and its affiliates disclaim any liability for any damages caused by use of this software or hardware in dangerous applications.

Oracle and Java are registered trademarks of Oracle and/or its affiliates. Other names may be trademarks of their respective owners.

AMD, Opteron, the AMD logo, and the AMD Opteron logo are trademarks or registered trademarks of Advanced Micro Devices. Intel and Intel Xeon are trademarks or registered trademarks of Intel Corporation. All SPARC trademarks are used under license and are trademarks or registered trademarks of SPARC International, Inc. UNIX is a registered trademark licensed through X/Open Company, Ltd.

This software or hardware and documentation may provide access to or information on content, products, and services from third parties. Oracle Corporation and its affiliates are not responsible for and expressly disclaim all warranties of any kind with respect to third-party content, products, and services. Oracle Corporation and its affiliates will not be responsible for any loss, costs, or damages incurred due to your access to or use of third-party content, products, or services.

#### Copyright © 2010, Oracle et/ou ses affiliés. Tous droits réservés.

Ce logiciel et la documentation qui l'accompagne sont protégés par les lois sur la propriété intellectuelle. Ils sont concédés sous licence et soumis à des<br>restrictions d'utilisation et de divulgation. Sauf disposition con par quelque procédé que ce soit. Par ailleurs, il est interdit de procéder à toute ingénierie inverse du logiciel, de le désassembler ou de le décompiler, excepté à des fins d'interopérabilité avec des logiciels tiers ou tel que prescrit par la loi.

Les informations fournies dans ce document sont susceptibles d'être modifiées sans préavis. Par ailleurs, Oracle Corporation ne garantit pas qu'elles sont exemptes d'erreurs et vous invite, le cas échéant, à lui en faire part par écrit.

Si ce logiciel, ou la documentation qui l'accompagne, est concédé sous licence au Gouvernement des États-Unis ou à toute entité qui délivre la licence de ce logiciel ou l'utilise pour le compte du Gouvernement des États-Unis, la notice suivante s'applique :

DROITS DU GOUVERNEMENT DES ÉTATS-UNIS. Les programmes, les logiciels, les bases de données, de même que la documentation et les données techniques connexes, fournis à des clients faisant partie du Gouvernement des États-Unis, sont considérés·comme des « commercial computer software » ou des « commercial technical data » conformément aux réglementations F.A.R. et autres applicables. En tant que tels, leurs utilisation, duplication, divulgation, modification et adaptation doivent être soumises aux restrictions et conditions de licence énoncées dans le contrat du Gouvernement applicable et, dans la mesure autorisée par ce contrat du Gouvernement, aux droits supplémentaires énoncés dans le FAR 52.227-19, Commercial<br>Computer Software License (décembre 2007). Oracle America, Inc., 500 Oracle Park

Ce logiciel ou matériel a été développé pour un usage général dans le cadre d'applications de gestion d'informations. Ce logiciel ou matériel n'est ni conçu ni n'est destiné à être utilisé dans des applications à risque, notamment dans des applications pouvant causer des dommages corporels. Si vous utilisez ce<br>logiciel ou matériel dans le cadre d'applications dangereuses, il e redondance et autres mesures nécessaires à son utilisation dans des conditions optimales de sécurité. Oracle Corporation et ses sociétés affiliées déclinent toute responsabilité quant aux dommages causés par l'utilisation de ce logiciel ou matériel pour ce type d'applications.

Oracle et Java sont des marques déposées d'Oracle Corporation et/ou de ses sociétés affiliées. Tout autre nom cité peut correspondre à des marques appartenant à d'autres propriétaires qu'Oracle.

AMD, Opteron, le logo AMD et le logo AMD Opteron sont des marques ou des marques déposées d'Advanced Micro Devices. Intel et Intel Xeon sont des marques ou des marques déposées d'Intel Corporation. Toutes les marques SPARC sont utilisées sous licence et sont des marques ou des marques déposées de SPARC International, Inc. UNIX est une marque déposée concédée sous licence par X/Open Company, Ltd.

Ce logiciel ou matériel et la documentation qui l'accompagne peuvent fournir des informations ou des liens donnant accès à des contenus, des produits et des services émanant de tiers. Oracle Corporation et ses sociétés affiliées déclinent toute responsabilité ou garantie expresse quant aux contenus, produits ou services émanant de tiers. En aucun cas, Oracle Corporation et ses affiliés ne sauraient être tenus pour responsables des pertes subies, des coûts occasionnés ou des dommages causés par l'accès à des contenus, produits ou services tiers, ou à leur utilisation.

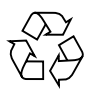

Veuillez recycler

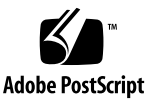

## Contenu

**[Utilisation de cette documentation](#page-6-0) vii**

#### [Partie I Installation du logiciel Linux sur des serveurs x86](#page-12-0)

**1. [Installation guidée du système d'exploitation avec l'assistant d'installation Sun](#page-14-0)  [\(SIA\) 3](#page-14-0)**

[Présentation de la tâche SIA 4](#page-15-0)

[Obtention de l'Assistant d'installation Sun \(SIA\)](#page-15-1) 4

[Ressources de documentation sur le SIA 5](#page-16-0)

**2. [Mise en route](#page-18-0) 7**

[Systèmes d'exploitation Linux pris en charge 7](#page-18-1)

[Exigences préalables à l'installation de Linux](#page-19-0) 8

[Présentation des tâches d'installation de Linux 9](#page-20-0)

[Adaptateurs HBA PCIe SAS nécessitant des pilotes de stockage pour les](#page-21-0)  [installations SLES 11](#page-21-0) 10

#### **3. [Installation d'Oracle Enterprise Linux 1](#page-24-0)3**

[Installation d'OEL 5 à l'aide d'un média local ou distant 1](#page-24-1)3

[Avant de commencer](#page-25-0) 14

▼ [Installer OEL 5 à l'aide d'un média local ou distant](#page-25-1) 14

[Installation d'OEL 5 en utilisant un environnement réseau PXE](#page-29-0) 18

[Avant de commencer](#page-30-0) 19

▼ [Installer OEL 5 en utilisant l'initialisation réseau PXE 1](#page-30-1)9

[Tâches de postinstallation OEL](#page-31-0) 20

[Configuration de la prise en charge de TPM](#page-31-1) 20

[Enregistrement d'OEL et activation des mises à jour automatiques](#page-32-0) 21

#### **4. [Installation de SUSE Linux Enterprise Server 2](#page-34-0)3**

[Installation de SLES 11 ou à l'aide d'un média local ou distant](#page-34-1) 23

[Avant de commencer](#page-35-0) 24

▼ [Installation de SLES 11 ou à l'aide d'un média local ou distant](#page-35-1) 24 [Installation de SLES 11 en utilisant un environnement réseau PXE](#page-43-0) 32

[Avant de commencer](#page-43-1) 32

▼ [Installer SLES 11 en utilisant l'initialisation réseau PXE 3](#page-44-0)3

[Tâches de postinstallation SLES 3](#page-45-0)4

[Mise à jour du système d'exploitation SLES 3](#page-45-1)4

▼ [Mettre à jour le système d'exploitation SLES 3](#page-45-2)4

[Configuration de la prise en charge de TPM](#page-46-0) 35

#### **5. [Installation de Red Hat Enterprise Linux 3](#page-48-0)7**

[Installation de RHEL 5 à l'aide d'un média local ou distant](#page-48-1) 37

[Avant de commencer](#page-49-0) 38

▼ [Installer RHEL 5 à l'aide d'un média local ou distant 3](#page-49-1)8

[Installation de RHEL 5 en utilisant un environnement réseau PXE 4](#page-53-0)2

[Avant de commencer](#page-53-1) 42

▼ [Installer RHEL 5 en utilisant l'initialisation réseau PXE](#page-54-0) 43 [Tâches de postinstallation RHEL](#page-55-0) 44

[Enregistrement de RHEL et activation des mises à jour automatiques 4](#page-55-1)4 [Configuration de la prise en charge TPM 4](#page-55-2)4

#### **[Partie II Références pour l'administrateur système](#page-56-0)**

#### **A. [Méthodes d'installation prises en charge](#page-58-0) 47**

[Résultats sur la console](#page-58-1) 47 [Média d'initialisation de l'installation](#page-61-0) 50 [Cibles d'installation 5](#page-63-0)2

#### **B. [Systèmes d'exploitation pris en charge 5](#page-66-0)5**

[Systèmes d'exploitation pris en charge 5](#page-67-0)6

#### **C. [Valeurs BIOS par défaut pour les nouvelles installations](#page-68-0) 57**

[Vérification des valeurs d'usine par défaut du BIOS](#page-68-1) 57

[Avant de commencer](#page-69-0) 58

▼ [Afficher ou éditer les paramètres BIOS pour de nouvelles](#page-69-1)  [installations 5](#page-69-1)8

#### **D. [Téléchargement de l'image ISO du DVD Tools and Drivers \(Outils et pilotes\)](#page-72-0) 61**

[Procédure de téléchargement de l'image ISO](#page-72-1) 61

▼ [Télécharger l'image ISO du DVD Tools and Drivers \(Outils et pilotes\)](#page-72-2) 61

**[Index 6](#page-74-0)3**

## <span id="page-6-0"></span>Utilisation de cette documentation

Ce guide d'installation du système d'exploitation Linux explique comment installer et configurer un système d'exploitation Linux sur un serveur Sun Fire X4470 d'Oracle. Ce document s'adresse aux techniciens, administrateurs système, fournisseurs de services autorisés et utilisateurs dotés d'une expérience en matière d'installation de systèmes d'exploitation.

- [Informations sur le produit, page vii](#page-6-1)
- [Documentation connexe, page viii](#page-7-0)
- [Documentation, support et formation, page ix](#page-8-0)
- [Commentaires sur la documentation, page x](#page-9-0)
- [Téléchargements de produits, page xi](#page-10-0)

## <span id="page-6-1"></span>Informations sur le produit

Pour obtenir des informations sur le serveur Sun Fire X4470 , consultez le site Web suivant : (http://www.oracle.com/goto/x4470)

Sur ce site, vous pouvez rechercher les liens et naviguer vers les informations suivantes et télécharge :

- Informations et spécifications sur le produit
- Systèmes d'exploitation pris en charge
- Téléchargement du microprogramme et des logiciels
- Cartes en option prises en charge
- Options de stockage externe
- Calculatrice d'alimentation

# <span id="page-7-0"></span>Documentation connexe

Les documents connexes figurant dans le tableau suivant sont disponibles en ligne à l'adresse :

#### (http://docs.sun.com/app/docs/prod/sf.x4470#hic)

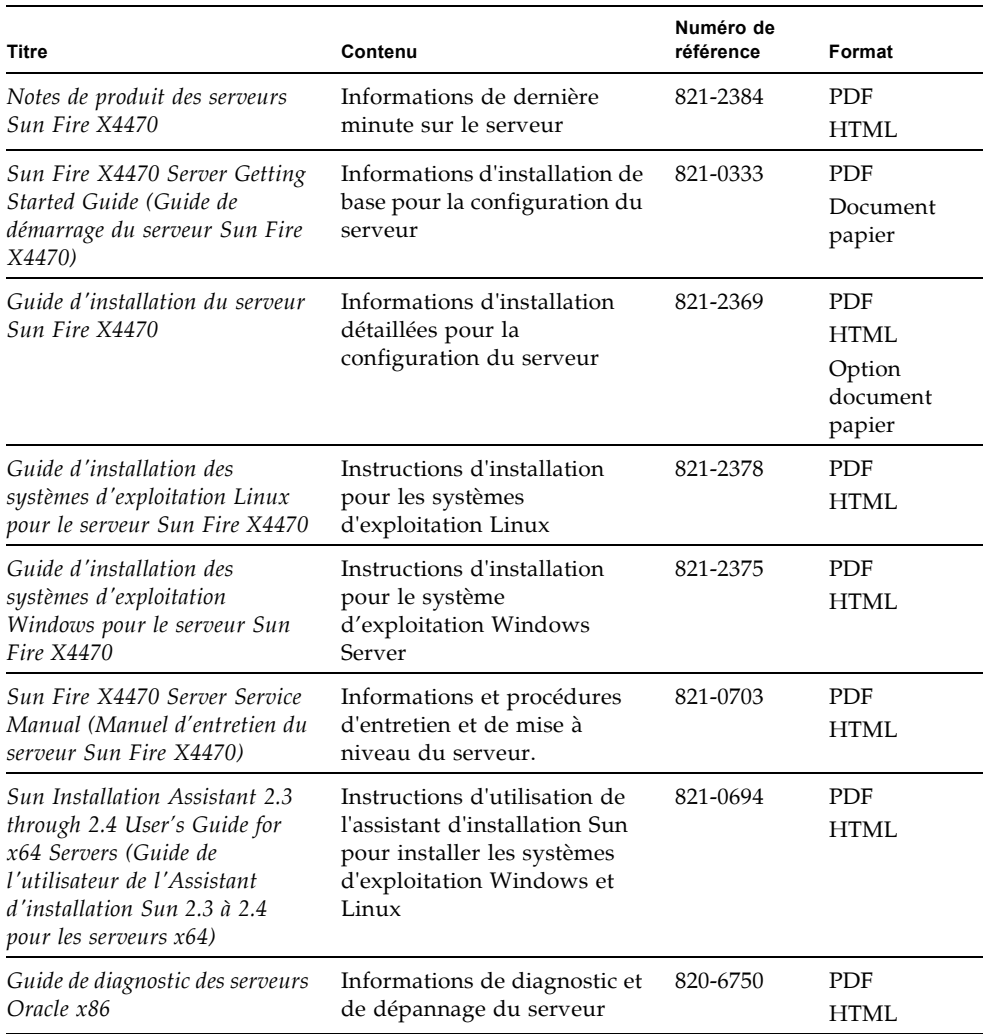

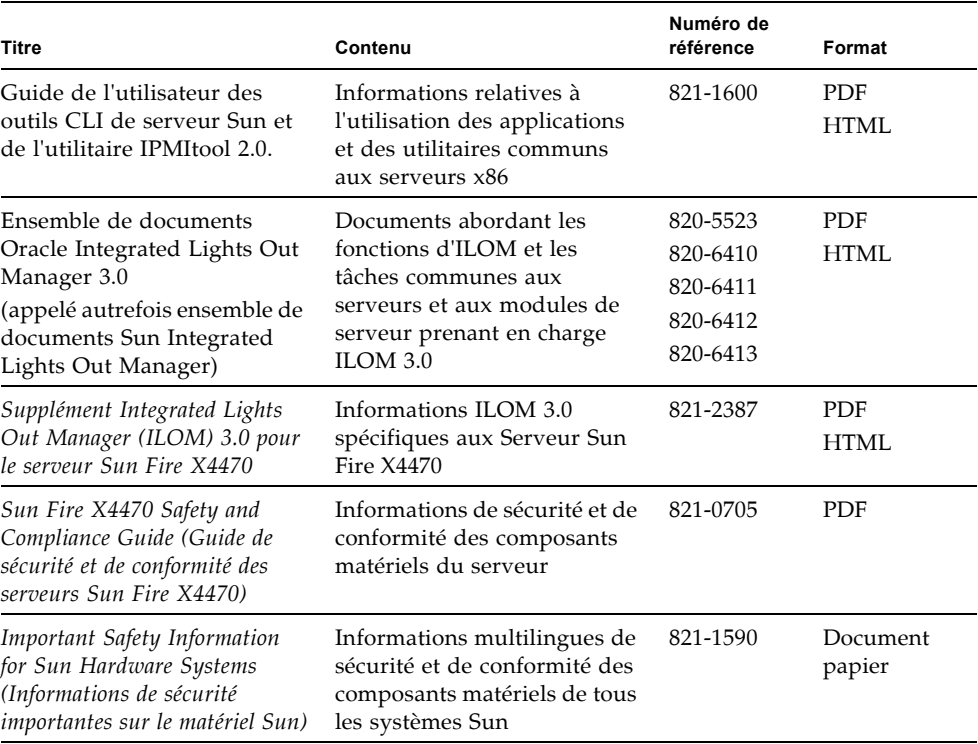

Les versions traduites de certains de ces documents sont disponibles sur les sites Web répertoriés ci-dessus de ce tableau. Veuillez noter que la documentation anglaise est révisée plus fréquemment. Par conséquent, elle est peut-être plus à jour que la documentation traduite.

# Documentation, support et formation

■ Documentation : (http://docs.sun.com)

<span id="page-8-0"></span>

- Support : (http://www.sun.com/support/)
- Formation : (http://www.sun.com/training/)

# <span id="page-9-0"></span>Commentaires sur la documentation

Envoyez vos commentaire sur ce document en cliquant sur le lien Feedback[+] sur le site (http://docs.sun.com). Veuillez mentionner le titre et le numéro de référence du document dans vos commentaires :

*Guide d'installation du serveur Sun Fire X4470 pour les systèmes d'exploitation Linux*, référence 821-2378-10

# <span id="page-10-0"></span>Téléchargements de produits

Pour télécharger la dernière version du logiciel du produit, consultez le site web suivant :

(http://www.oracle.com/goto/x4470)

Sur ce site, vous pouvez rechercher les liens et naviguer vers les éléments suivants :

- Image du DVD Tools and Drivers (Outils et pilotes)
- Image du DVD Sun Installation Assistant
- Mise à jour de Sun Validation Test Suite (SunVTS)

# <span id="page-12-0"></span>PARTIE I Installation du logiciel Linux sur des serveurs x86

Cette section répertorie les rubriques décrivant la procédure d'installation d'un système d'exploitation Linux sur le serveur Sun Fire X4470 d'Oracle.

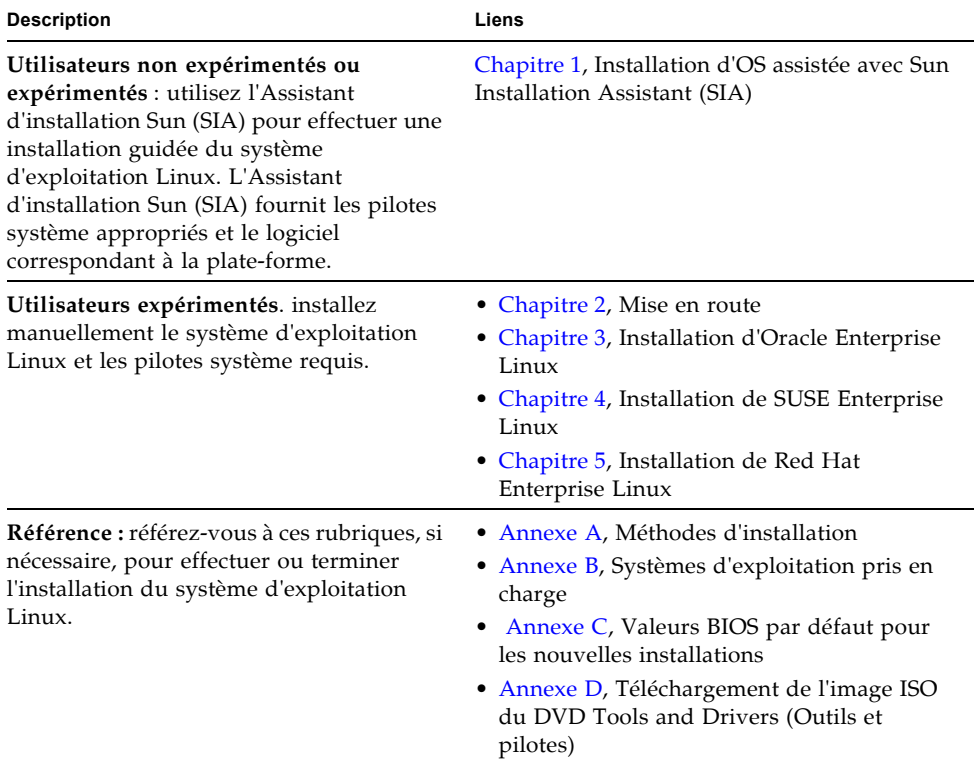

#### <span id="page-14-1"></span>CHAPITRE **1**

# <span id="page-14-0"></span>Installation guidée du système d'exploitation avec l'assistant d'installation Sun (SIA)

L'Assistant d'installation Sun (SIA) facilite l'installation du système d'exploitation. Avec l'Assistant d'installation Sun (SIA), vous avez besoin simplement d'une copie sous licence du support de distribution du système d'exploitation Linux ou Windows correspondant au serveur. L'Assistant fournit tout le logiciel et tous les pilotes nécessaires. L'interface graphique et les options d'installation souples de l'Assistant facilitent, accélèrent et permettent d'effectuer de manière fiable les déploiements de serveur.

Pour utiliser l'Assistant d'installation Sun (SIA), lancez-le simplement depuis le lecteur de CD-ROM du serveur, une unité flash USB ou une image réseau. Recherchez les dernières mises à jour disponibles de l'Assistant d'installation Sun (SIA). Sélectionnez la distribution de votre SE dans le menu et suivez les instructions affichées à l'écran. L'Assistant d'installation Sun (SIA) analyse le système pour déterminer s'il dispose des pilotes nécessaires pour configurer les composants su serveur[1]. Vous pouvez également lui demander de rechercher les derniers pilotes disponibles. L'Assistant demande le support approprié le moment voulu et toute autre information nécessaire (telle que les clés de licence) au cours de l'installation du système d'exploitation.

**Remarque –** [1] Certains pilotes de cartes en option sont téléchargés vers le serveur, mais nécessitent une installation manuelle. L'Assistant d'installation Sun (SIA) est enrichi régulièrement. Par conséquent, consultez la page d'information de l'Assistant pout obtenir les dernières mises à jour et fonctions (http://www.sun.com/systemmanagement/sia.jsp).

Les rubriques abordées dans ce chapitre comprennent :

- [Présentation de la tâche SIA, page 4](#page-15-0)
- [Obtention de l'Assistant d'installation Sun \(SIA\), page 4](#page-15-1)

■ [Ressources de documentation sur le SIA, page 5](#page-16-0)

# <span id="page-15-0"></span>Présentation de la tâche SIA

Vous pouvez exécuter les tâches suivantes avec l'Assistant d'installation Sun (SIA) :

**Remarque –** Les tâches d'installation et de récupération de l'Assistant d'installation Sun (SIA) répertoriées ci-dessous varient en fonction du serveur.

- Effectuer une installation guidée du système d'exploitation Linux ou Windows sur un serveur Sun x86 Oracle. L'Assistant d'installation Sun (SIA) fournit les pilotes appropriés et le logiciel correspondant à la plate-forme, ce qui évite d'avoir à créer un disque de pilotes distinct.
- Créer, si nécessaire, des volumes RAID-1 sur des périphériques de stockage interne.
- Mettre à niveau, si nécessaire, le processeur de service (SP) Integrated Lights Out Manager (ILOM), le BIOS et le microprogramme des périphériques de stockage de votre système (indépendamment du SE du serveur).
- Mettez à jour éventuellement l'Assistant d'installation Sun (SIA) avec les derniers microprogrammes et pilotes.
- Récupérer éventuellement d'un processeur de service endommagé ou inaccessible.

# <span id="page-15-1"></span>Obtention de l'Assistant d'installation Sun (SIA)

Le SIA est fourni avec la plupart des plates-formes de serveur Oracle x86 et est disponible au format CD ou en téléchargement Web. Des mises à jour régulières sont proposées pour garantir que les dernières versions de SE sont prises en charge. Vous pouvez télécharger la dernière version du SIA en fonction de votre serveur de plate-forme, à l'adresse :

(http://www.sun.com/systemmanagement/sia.jsp)

# <span id="page-16-0"></span>Ressources de documentation sur le SIA

Si vous avez décidé d'installer un système d'exploitation Windows ou Linux sur le serveur x86 en utilisant l'Assistant d'installation Sun (SIA), reportez-vous aux ressources suivantes pour obtenir les instructions détaillées d'installation et accéder à des forums de discussion.

■ *Sun Installation Assistant 2.3 through 2.4 User's Guide for x64 Servers (Guide de l'utilisateur de l'Assistant d'installation Sun 2.3 à 2.4 pour les serveurs x64)*

(http://docs.sun.com/app/docs/prod/install.x64svr?l=en&a=view)

■ Article de fond Sun BigAdmin : *How to Use the Sun Installation Assistant* (Comment utiliser l'Assistant d'installation Sun)

(http://www.sun.com/bigadmin/features/articles/install\_assista nt.jsp)

## <span id="page-18-2"></span><span id="page-18-0"></span>Mise en route

Ce chapitre décrit la préparation de l'installation manuelle du système d'exploitation Linux sur un serveur.

**Remarque –** Le terme "manuelle" indique d'effectuer l'installation en suivant les instructions du guide et non pas en utilisant l'Assistant d'installation Sun (SIA). Si vous préférez effectuer l'installation Linux guidée en utilisant l'Assistant d'installation Sun (SIA), voir le [Chapitre 1](#page-14-1) du guide.

Les rubriques abordées dans ce chapitre comprennent :

- [Systèmes d'exploitation Linux pris en charge, page 7](#page-18-1)
- [Exigences préalables à l'installation de Linux, page 8](#page-19-0)
- [Présentation des tâches d'installation de Linux, page 9](#page-20-0)

## <span id="page-18-1"></span>Systèmes d'exploitation Linux pris en charge

Le serveur Sun Fire X4470 prend en charge les systèmes d'exploitation Linux suivants :

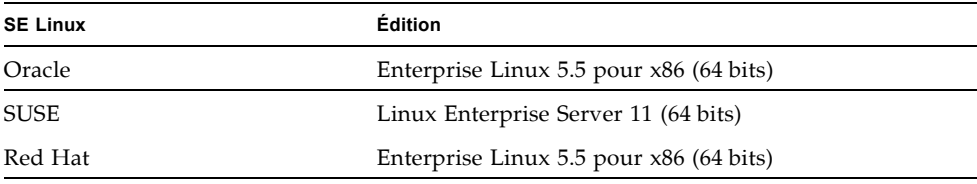

Pour obtenir une liste à jour complète de tous les systèmes d'exploitation pris en charge sur le serveur Sun Fire X4470, accédez au site Web suivant et allez au lien du système d'exploitation :

(http://www.oracle.com/goto/x4470)

# <span id="page-19-0"></span>Exigences préalables à l'installation de Linux

Consultez les exigences préalables suivantes avant de commencer à installer le système d'exploitation Linux sur un serveur.

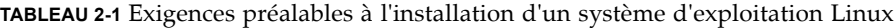

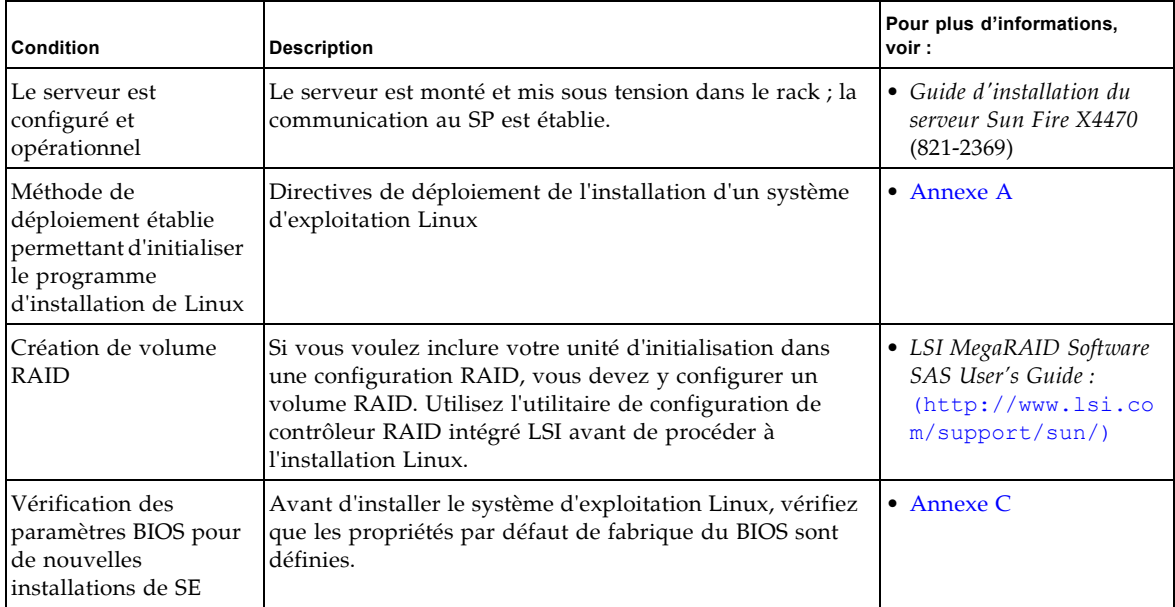

| Condition                                                                           | <b>Description</b>                                                                                                    | Pour plus d'informations,<br>voir :                                                                                                    |
|-------------------------------------------------------------------------------------|----------------------------------------------------------------------------------------------------|----------------------------------------------------------------------------------------------------|
| Documentation du<br>fournisseur de Linux                                            | Rassemblez la documentation fournisseur applicable<br>pour l'installation de Linux.<br>Cette documentation doit être utilisée conjointement avec<br>les instructions d'installation fournies dans ce guide.                                                                                                    | • (http://www.oracle<br>.com/technology/do<br>cumentation/index.<br>html)<br>• (http://www.novell<br>.com/documentation<br>/suse)<br>• (http://www.redhat<br>.com/docs/manuals/<br>enterprise/) |
| DVD Tools and<br>Drivers (Outils et<br>pilotes)                                     | Assurez-vous de disposer du DVD Tools and Drivers<br>(Outils et pilotes) fourni avec votre serveur.                                                                                                    | • (http://www.oracle<br>.com/qoto/x4470)                                                                                                    |
| SLES 11 - Préparer une<br>disquette ou une<br>image de disquette de<br>stockage LSI | Le support d'installation de SLES 11 n'inclut pas les<br>pilotes de périphériques LSI pour les cartes en option Sun<br>Storage 6 Gb SAS PCIe HBA (SG-SAS6-INT-Z ou<br>SG-SAS6-EXT-Z). Si l'une de ces cartes en option HBA<br>PCIe SAS est installée, le pilote de stockage de grande<br>capacité LSI correspondant doit être monté à partir d'une<br>disquette ou d'une image de disquette durant<br>l'installation. | • Adaptateurs HBA PCIe<br>SAS nécessitant des<br>pilotes de stockage<br>pour les installations<br><b>SLES 11, page 10</b>                                                                       |
| Accès aux<br>informations de<br>dernière minute                                     | Consultez les Notes de produit du serveur Sun Fire X4470<br>pour les informations de dernière minute à propos des<br>logiciels et des patchs pour les systèmes d'exploitation<br>pris en charge.                                                                                                    | • Notes de produit du<br>serveur Sun Fire X4470<br>$(821 - 2384)$                                                                                                    |

**TABLEAU 2-1** Exigences préalables à l'installation d'un système d'exploitation Linux *(suite)*

# <span id="page-20-0"></span>Présentation des tâches d'installation de Linux

Pour installer un système d'exploitation Linux, effectuez les tâches suivantes dans l'ordre indiqué :

- 1. Procurez-vous le support d'installation et la documentation du système d'exploitation Linux. Vous pouvez télécharger le programme d'installation de Linux à partir du site Web du fournisseur, par exemple :
	- Pour Oracle Enterprise Linux, voir (http://edelivery.oracle.com/linux)
	- Pour SUSE Linux Enterprise Server, voir (http://www.novell.com)
- Pour Red Hat Enterprise Linux, reportez-vous à : (http://www.redhat.com)
- 2. Si nécessaire, procurez-vous le DVD Tools and Drivers (Outils et pilotes) fourni ou téléchargez les derniers pilotes disponibles pour votre serveur, comme décrit dans l'[Annexe D](#page-72-3).

Si vous installez SLES 11 et qu'une carte Sun Storage 6 Go SAS PCIe HBA est installée sur votre serveur, vous devez copier les pilotes de stockage LSI correspondants sur une disquette ou une image de disquette avant l'installation de SLES 11. Pour plus d'informations, voir [Adaptateurs HBA PCIe SAS](#page-21-0)  [nécessitant des pilotes de stockage pour les installations SLES 11, page 10](#page-21-0)

- 3. Choisissez et paramétrez une méthode d'installation pour déployer Linux, comme décrit à l'[Annexe A](#page-58-2).
- 4. Suivez les instructions pour une installation manuelle d'un système d'exploitation Linux Server, comme décrit au :
	- [Chapitre 3](#page-24-2) pour Oracle Enterprise Linux
	- [Chapitre 4](#page-34-2) pour SUSE Linux Enterprise Server
	- [Chapitre 5](#page-48-2) pour Red Hat Enterprise Linux
- 5. Suivez les instructions spécifiques au système d'exploitation pour effectuer les tâches de postinstallation, comme décrit dans :
	- [Tâches de postinstallation OEL, page 20](#page-31-2)
	- Tâches de postinstallation SLES, page 34
	- [Tâches de postinstallation RHEL, page 44](#page-55-3)

#### <span id="page-21-0"></span>Adaptateurs HBA PCIe SAS nécessitant des pilotes de stockage pour les installations SLES 11

Notez que le support d'installation de SLES 11 n'inclut pas le pilote de stockage de grande capacité LSI pour les cartes en option HBA PCIe SAS décrites dans le TABLEAU 2-2.

**Remarque –** Certaines des cartes en option HBA PCIe risquent de ne pas être disponibles à l'achat au moment de la publication de ce document. Pour déterminer les cartes en option HBA prises en charge et disponibles à l'achat sur le serveur Sun Fire X4470, visitez le site Web suivant et allez à la page appropriée : (http://www.oracle.com/goto/x4470).

**TABLEAU 2-2** HBA PCIe SAS nécessitant des pilotes de stockage LSI pour SLES 11

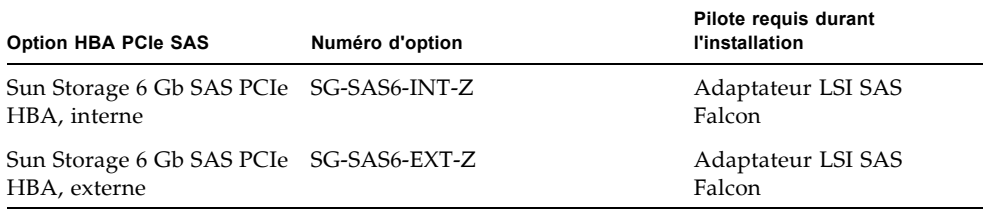

Si l'une de ces cartes en option HBA PCIe SAS (du TABLEAU 2-2) est installée sur votre serveur et que vous installez SLES 11, le pilote de stockage de grande capacité LSI correspondant doit être monté à partir d'une disquette ou d'une image de disquette durant l'installation.

Avant de commencer l'installation de SLES 11, utilisez l'une des méthodes suivantes pour préparer la disquette ou l'image de disquette des pilotes de stockage LSI :

- **Montez la disquette.** Utilisez l'image de la disquette de stockage LSI du DVD Tools and Drivers (Outils et pilotes) pour créer une disquette. Puis, montez la disquette en tant que périphérique à partir de la console distante ILOM.
- **Montez l'image de disquette**. Copiez l'image de la disquette de stockage LSI du DVD Tools and Drivers (Outils et pilotes) sur un emplacement réseau, puis montez l'image de disquette à partir de la console distante ILOM.

L'image de la disquette de stockage LSI du DVD Tools and Drivers (Outils et pilotes) se trouve dans le répertoire : Linux/SLES/SLES11/FloppyImages/64bit

Les instructions pour charger le pilote de stockage de grande capacité LSI durant l'installation de SLES 11 sont fournies à l'étape 6 de la procédure [Installation de](#page-35-2)  [SLES 11 ou à l'aide d'un média local ou distant, page 24.](#page-35-2)

Si vous n'avez pas le DVD Tools and Drivers (Outils et pilotes), vous pouvez télécharger l'image ISO de ce DVD. Pour plus d'informations, reportez-vous au [Annexe D.](#page-72-3)

**Remarque –** Le support d'installation SLES 11 contient les pilotes de stockage de grande capacité LSI nécessaires pour les cartes en option Sun Storage SAS PCIe **RAID** HBA, SG-SAS6-**R**-INT-Z et SG-SAS6-**R**-EXT-Z.

# <span id="page-24-2"></span><span id="page-24-0"></span>Installation d'Oracle Enterprise Linux

Ce chapitre fournit les informations nécessaires à l'installation d'Oracle Enterprise Linux 5

(OEL 5) pour la plate-forme x86 (64 bits) sur un serveur Sun Fire X4470.

**Remarque –** Il est vivement recommandé d'utiliser l'Assistant d'installation Sun (SIA) pour installer le système d'exploitation OEL (Oracle Enterprise Linux) sur le serveur. L'Assistant fournit et installe automatiquement le ou les périphériques, si nécessaire. Pour plus d'informations sur l'utilisation de l'Assistant pour installer un système d'exploitation, voir le [Chapitre 1.](#page-14-1)

Ce chapitre aborde les sujets suivants :

- [Installation d'OEL 5 à l'aide d'un média local ou distant, page 13](#page-24-1)
- [Installation d'OEL 5 en utilisant un environnement réseau PXE, page 18](#page-29-0)
- [Tâches de postinstallation OEL, page 20](#page-31-0)

# <span id="page-24-1"></span>Installation d'OEL 5 à l'aide d'un média local ou distant

La procédure suivante décrit comment initialiser l'installation du système d'exploitation OEL à partir d'un média local ou distant. Elle suppose que vous initialisez le support d'installation d'OEL depuis l'une des sources suivantes :

- Jeu de CD ou de DVD OEL 5.5 (ou version ultérieure) (CD/DVD interne ou externe)
- Image ISO de DVD OEL 5.5 (ou version ultérieure) (référentiel réseau)

**Remarque –** Si vous initialisez le support d'installation à partir d'un environnement PXE, référez-vous aux instructions de la section [Installation d'OEL 5](#page-29-0)  [en utilisant un environnement réseau PXE, page 18.](#page-29-0)

Pour des informations détaillées sur l'installation d'OEL, reportez-vous à la documentation d'OEL.

#### <span id="page-25-0"></span>Avant de commencer

Avant de procéder à l'installation, vérifiez que les conditions suivantes sont remplies :

- Toutes les conditions préalables requises pour l'installation d'un système d'exploitation doivent être satisfaites. Pour en savoir plus sur ces conditions préalables, voir le [Chapitre 2.](#page-18-2)
- Une méthode d'installation (par exemple : console, média d'initialisation et cible d'installation) doit être choisie et établie avant de procéder à l'installation. Pour en savoir plus sur ces conditions d'installation, voir l'[Annexe A.](#page-58-2)

Après avoir effectué cette procédure, consultez et effectuez les tâches de postinstallation requises décrites plus loin dans ce chapitre. Pour plus d'informations, reportez-vous à la section [Tâches de postinstallation OEL, page 20.](#page-31-0)

#### <span id="page-25-1"></span>▼ Installer OEL 5 à l'aide d'un média local ou distant

#### **1. Assurez-vous que le support d'installation est accessible à l'initialisation.**

- **Pour un CD/DVD de distribution**. Insérez le disque d'initialisation du média de distribution Oracle 5.5 (CD libellé comme numéro 1 ou unique DVD) dans le lecteur de CD/DVD USB local ou distant.
- **Pour des images ISO**. Assurez-vous que les images ISO d'Oracle 5.5 sont disponibles et que l'image du disque d'initialisation (CD libellé comme numéro 1 ou DVD) est sélectionnée dans l'application ILOM Remote Console (Console distante ILOM) (menu Device (Périphérique) --> CD-ROM Image (Image de CD)).

Pour des informations supplémentaires sur la configuration du support d'installation, voir la section Média d'initialisation de l'installation, page 50.

#### **2. Réinitialisez le serveur.**

Par exemple :

- À partir de l'interface Web ILOM, sélectionnez l'onglet Remote Control (Contrôle à distance) --> Remote Power Control (Contrôle d'alimentation à distance), puis sélectionnez Reset (Réinitialiser) dans la zone de liste Select Action (Sélectionner une action).
- **À partir du serveur local**, appuyez (pendant une seconde environ) sur le bouton d'alimentation situé sur le panneau avant pour éteindre le serveur, puis appuyez de nouveau sur le bouton pour remettre le serveur sous tension.
- **À partir de la CLI ILOM sur le serveur SP**, saisissez : **reset /SYS**

L'écran BIOS apparaît.

**Remarque –** Les événements suivants se produisent très vite ; en conséquence, une concentration particulière est requise pour les étapes suivantes. Surveillez ces messages avec attention, comme ils ne restent affichés qu'un court instant. Vous pouvez agrandir la taille de votre écran pour éliminer les barres de défilement.

**3. Dans l'écran d'autotest de mise sous tension du BIOS, appuyez sur F8 pour spécifier un périphérique d'initialisation temporaire pour l'installation d'OEL.**

Le menu Please Select Boot Device (Sélectionner le périphérique d'initialisation) apparaît.

**4. Dans le menu Boot Device (Périphérique d'initialisation), sélectionnez l'unité de CD/DVD externe ou virtuelle comme premier périphérique d'initialisation, puis appuyez sur Entrée.**

Les périphériques sont listés dans le menu Boot Device (Périphérique d'initialisation) dans le format : *type de périphérique*, *indicateur d'emplacement* et *chaîne ID du produit*.

Au bout de quelques secondes, l'écran de démarrage de l'installation d'OEL 5 apparaît. La moitié inférieure de l'écran de démarrage répertorie les instructions, les touches de fonction et l'invite d'initialisation.

**5. Dans l'écran de démarrage Oracle Enterprise Linux, appuyez sur Entrée pour poursuivre l'installation interactive d'utilisateur normal.**

Ou bien, en mode Texte, entrez la commande suivante :

**boot: linux text**

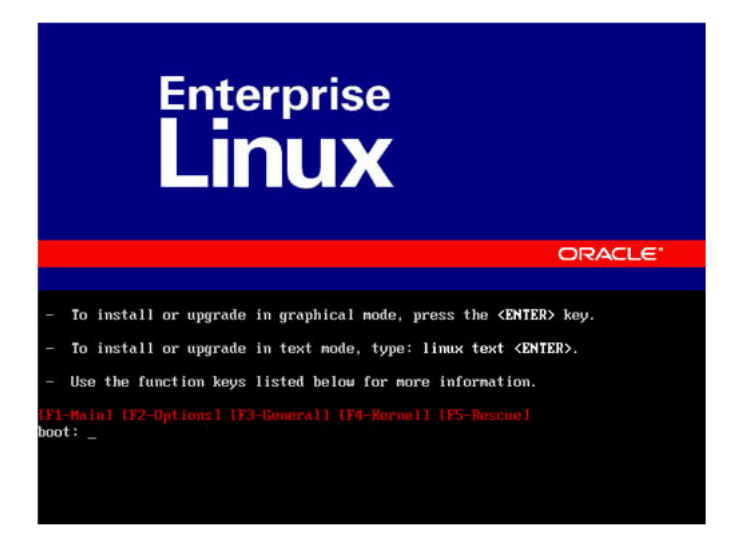

**6. Dans l'écran Language (Langue), sélectionnez la langue appropriée, puis cliquez sur** Next (Suivant)**.**

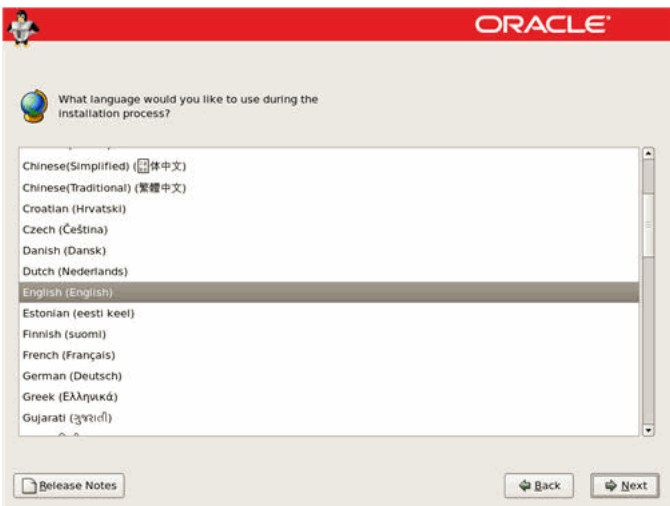

L'écran de type de clavier apparaît.

**7. Dans l'écran Keyboard Type (Type de clavier), sélectionnez la configuration de clavier appropriée, puis cliquez sur** OK**.**

L'écran Installation Method (Méthode d'installation) apparaît.

**8. Dans l'écran Installation Method (Méthode d'installation), sélectionnez la méthode d'installation appropriée (CD local ou Image NFS), puis cliquez sur**  OK**.**

L'écran CD Found (CD trouvé) apparaît.

- **9. Dans l'écran CD Found (CD trouvé), cliquez sur** Skip (Ignorer)**.** L'écran Oracle Enterprise Linux 5 apparaît.
- **10. Dans l'écran Oracle Enterprise Linux 5, cliquez sur** Next (Suivant)**.** La boîte de dialogue Installation Number (Numéro d'installation) apparaît.
- **11. Dans la boîte de dialogue Installation Number (Numéro d'installation), entrez le numéro d'installation ou cliquez sur** Skip entering installation number (Ignorer la saisie du numéro d'installation**, puis cliquez sur** OK**.**

L'écran Disk Partition Setup (Configuration de partition de disque) apparaît.

- **12. Dans l'écran Disk Partition Setup (Configuration de partition de disque), procédez comme suit :**
	- **a. Sélectionnez l'option** Remove Linux partitions on selected drives and create default layout Linux (Supprimer les partitions Linux sur les unités sélectionnées et créer disposition par défaut) **ou partitionnez manuellement le disque en utilisant l'option**  Create custom layout (Créer disposition personnalisée) **de disque druide, puis cliquez sur** Next (Suivant)**.**

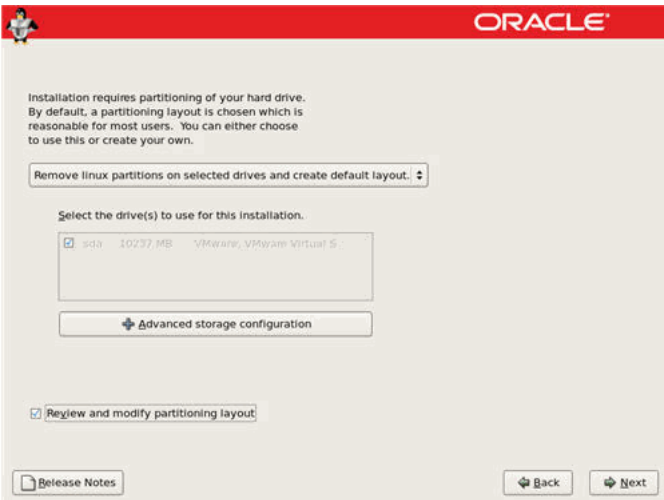

**b. Partitionnez le disque de façon adéquate en vous référant aux instructions affichées sur l'écran de partitionnement de disque Oracle.**

**Remarque –** Si le SE Oracle Solaris est préinstallé sur le disque, vous pouvez partitionner le disque pour supprimer le SE préinstallé ou conserver le SE préinstallé et partitionner le disque pour la prise en charge de la double initialisation de systèmes d'exploitation.

- **13. Continuez le paramétrage de l'installation Oracle de base en suivant les instructions affichées à l'écran et la documentation Oracle.**
- **14. Une fois l'installation Oracle de base terminée, effectuez les tâches de postinstallation suivantes :**
	- **a. Configurez le système pour les mises à jour automatiques.**  Voir la documentation Oracle pour plus d'informations.
	- **b. Si nécessaire, téléchargez et installez les derniers correctifs d'erreurs ou de bogues pour OEL 5.5.**

Voir la documentation Oracle pour plus d'informations.

**c. Consultez les tâches de postinstallation décrites plus loin dans ce chapitre et effectuez celles requises.**

Reportez-vous à la section [Tâches de postinstallation OEL, page 20.](#page-31-0)

## <span id="page-29-0"></span>Installation d'OEL 5 en utilisant un environnement réseau PXE

Cette section explique comment initialiser OEL 5 à partir d'un environnement réseau PXE. Elle suppose que vous initialisez le support d'installation de Windows depuis l'une des sources suivantes :

- Jeu de CD ou de DVD OEL 5.4 (CD/DVD interne ou externe)
- Image KickStart ou image ISO de DVD OEL 5.4 (référentiel réseau)

**Remarque –** KickStart est un outil d'installation automatique. Il permet à l'administrateur système de créer une image unique contenant les définitions de certains ou de l'ensemble des paramètres d'installation et de configuration qui sont normalement fournis lors d'une installation standard d'Oracle Linux. Généralement, une image KickStart est placée sur un seul serveur du réseau et lue par plusieurs systèmes pour l'installation.

#### <span id="page-30-0"></span>Avant de commencer

Les conditions suivantes doivent être remplies avant de procéder à l'installation PXE d'OEL :

- Si vous utilisez une image KickStart pour effectuer l'installation, vous devez :
	- créer un fichier KickStart ;
	- créer le média d'initialisation avec le fichier KickStart ou rendre ce fichier accessible sur le réseau.
- Pour utiliser PXE afin d'initialiser le support d'installation via le réseau, vous devez :
	- configurer le serveur réseau (NFS, FTP, HTTP) pour exporter l'arborescence d'installation ;
	- configurer sur le serveur TFTP les fichiers nécessaires pour l'initialisation PXE ;
	- configurer l'adresse MAC du port réseau du serveur pour initialiser à partir de la configuration PXE ;
	- configurer DHCP (Dynamic Host Configuration Protocol).

Pour des informations supplémentaires, consultez les instructions installation en réseau PXE pour Oracle Enterprise Linux 5.4 à l'adresse :

(http://www.oracle-base.com/articles/linux/PXENetworkInstallat ions.php).

## <span id="page-30-1"></span>▼ Installer OEL 5 en utilisant l'initialisation réseau PXE

- **1. Assurez-vous que l'environnement réseau PXE est correctement paramétré et que le support d'installation d'OEL est accessible pour l'initialisation PXE.**
- **2. Réinitialisez le serveur.**

Par exemple :

- À partir de l'interface Web ILOM, sélectionnez l'onglet Remote Control (Contrôle à distance) --> Remote Power Control (Contrôle d'alimentation à distance), puis sélectionnez Reset (Réinitialiser) dans la zone de liste Select Action (Sélectionner une action).
- **À partir du serveur local**, appuyez (pendant une seconde environ) sur le bouton d'alimentation situé sur le panneau avant pour éteindre le serveur, puis appuyez de nouveau sur le bouton pour remettre le serveur sous tension.
- **À partir de la CLI ILOM sur le serveur SP**, saisissez : **reset /SYS**

L'écran BIOS apparaît.

**Remarque –** Les événements suivants se produisent très vite ; en conséquence, une concentration particulière est requise pour les étapes suivantes. Surveillez ces messages avec attention, comme ils ne restent affichés qu'un court instant. Vous pouvez agrandir la taille de votre écran pour éliminer les barres de défilement.

**3. Appuyez sur F8 pour spécifier un périphérique d'initialisation temporaire.** 

Le menu Please Select Boot Device (Sélectionner le périphérique d'initialisation) apparaît, répertoriant les périphériques d'initialisation disponibles.

**4. Dans le menu Boot Device (Périphérique d'initialisation), sélectionnez le port réseau configuré pour communiquer avec le serveur d'installation réseau PXE.** 

Le chargeur de démarrage réseau effectue le chargement et affiche une invite d'initialisation. Au bout de quelques secondes, le noyau d'installation commence le chargement.

**5. Pour effectuer l'installation, reportez-vous à l'étape 5 de la procédure** [Installer](#page-25-1)  [OEL 5 à l'aide d'un média local ou distant, page 14](#page-25-1)**.**

## <span id="page-31-2"></span><span id="page-31-0"></span>Tâches de postinstallation OEL

Après l'installation d'OEL, passez en revue les tâches de postinstallation suivantes et, si nécessaire, effectuez celles applicables à votre système.

- [Configuration de la prise en charge de TPM, page 20](#page-31-1)
- [Enregistrement d'OEL et activation des mises à jour automatiques, page 21](#page-32-0)

#### <span id="page-31-1"></span>Configuration de la prise en charge de TPM

Si vous comptez utiliser le Module de plate-forme sécurisée (TPM) fourni avec Oracle Enterprise Linux, vous devez configurer le serveur Sun Fire X4470 pour la prise en charge de cette fonction. Pour plus d'informations, reportez-vous au *Manuel d'entretien du serveur Sun Fire X4470 (Sun Fire X4470 Server Service Manual)*. (821-0703)

**Remarque –** TPM vous permet d'administrer le matériel de sécurité TPM du serveur. Pour des informations supplémentaires sur l'implémentation de cette fonction, consultez la documentation TPM pour Oracle Enterprise Linux.

## <span id="page-32-0"></span>Enregistrement d'OEL et activation des mises à jour automatiques

Après l'installation d'OEL, vous devez enregistrer votre système et activer votre abonnement auprès d'Oracle afin de recevoir les mises à jour automatiques du logiciel. Pour plus d'informations, voir le Support Oracle Enterprise Linux à l'adresse : (http://www.oracle.com/support/purchase.html)

# <span id="page-34-2"></span><span id="page-34-0"></span>Installation de SUSE Linux Enterprise Server

Ce chapitre fournit les informations nécessaires à l'installation SUSE Linux Enterprise Server 11 (ou version ultérieure) pour la plate-forme x86 (64 bits) sur le serveur Sun Fire X4470.

**Remarque –** Il est vivement recommandé d'utiliser l'Assistant d'installation Sun (SIA) pour installer le système d'exploitation SUSE Linux Enterprise Server sur le serveur. L'Assistant fournit et installe automatiquement le ou les périphériques, si nécessaire. Pour plus d'informations sur l'utilisation de l'Assistant pour installer un système d'exploitation, voir [Chapitre 1](#page-14-1).

Ce chapitre aborde les sujets suivants :

- [Installation de SLES 11 ou à l'aide d'un média local ou distant, page 23](#page-34-1)
- [Installation de SLES 11 en utilisant un environnement réseau PXE, page 32](#page-43-0)
- [Tâches de postinstallation SLES, page 34](#page-45-0)

# <span id="page-34-1"></span>Installation de SLES 11 ou à l'aide d'un média local ou distant

La procédure suivante décrit comment initialiser le système d'exploitation SLES 11 à partir d'un média local ou distant. Elle suppose que vous initialisez le support d'installation de SLES 11 depuis l'une des sources suivantes :

- Jeu de CD ou de DVD SLES 11 (ou version ultérieure) (CD/DVD interne ou externe)
- Image ISO de DVD SLES 11 (ou version ultérieure) (référentiel réseau)

**Remarque –** Si vous initialisez le support d'installation à partir d'un environnement PXE, référez-vous aux instructions d'initialisation de la section [Installation de SLES 11 en utilisant un environnement réseau PXE, page 32](#page-43-0).

Pour installer SLES 11 ou à l'aide d'un média local ou distant, reportez-vous aux rubriques suivantes :

- [Avant de commencer, page 24](#page-35-0)
- [Installation de SLES 11 ou à l'aide d'un média local ou distant, page 24](#page-35-1)

Pour des informations détaillées sur l'installation de SLES 11, voir la collection de documentation SUSE Linux Enterprise Server de Novell à l'adresse : (http://www.novell.com/documentation/suse)

#### <span id="page-35-0"></span>Avant de commencer

Avant de procéder à l'installation, vérifiez que les conditions suivantes sont remplies :

- Toutes les conditions préalables requises pour l'installation de ce système d'exploitation doivent être satisfaites. Pour en savoir plus sur ces conditions préalables, voir le [Chapitre 2.](#page-18-2)
- Une méthode d'installation (par exemple : console, média d'initialisation et cible d'installation) pour initialiser le support d'installation SLES doit être choisie et établie avant de procéder à l'installation. Pour en savoir plus sur ces conditions d'installation, voir l'[Annexe A.](#page-58-2)

Après avoir effectué cette procédure, consultez et effectuez les tâches de postinstallation requises décrites plus loin dans ce chapitre. Pour plus d'informations, reportez-vous à la section [Tâches de postinstallation SLES, page 34](#page-45-0).

#### <span id="page-35-2"></span><span id="page-35-1"></span>▼ Installation de SLES 11 ou à l'aide d'un média local ou distant

- **1. Assurez-vous que le support d'installation est accessible à l'initialisation.**
	- **Pour un CD/DVD de distribution**. Insérez le disque d'initialisation de SLES 11 (CD numéro 1 ou DVD) dans le lecteur de CD/DVD USB local ou distant.
■ **Pour des images ISO**. Assurez-vous que les images ISO de SLES 11 sont disponibles et que l'image du disque d'initialisation (CD numéro 1 ou DVD) est sélectionnée dans l'application ILOM Remote Console (Console distante ILOM) (menu Devices (Périphériques) --> CD-ROM Image (Image de CD)).

Pour des informations supplémentaires sur la configuration du support d'installation, voir l'annexe A.

#### **2. Réinitialisez le serveur.**

Par exemple :

- **À partir de l'interface Web ILOM**, sélectionnez l'onglet Remote Control (Contrôle à distance) --> Remote Power Control (Contrôle d'alimentation à distance), puis sélectionnez Reset (Réinitialiser) dans la zone de liste Select Action (Sélectionner une action).
- **À partir du serveur local**, appuyez (pendant une seconde environ) sur le bouton d'alimentation situé sur le panneau avant pour éteindre le serveur, puis appuyez de nouveau sur le bouton pour remettre le serveur sous tension.
- **À partir de la CLI ILOM sur le serveur SP, saisissez** : **reset /SYS**

L'écran BIOS apparaît.

**Remarque –** Les événements suivants se produisent très vite ; en conséquence, une concentration particulière est requise pour les étapes suivantes. Surveillez ces messages avec attention, comme ils ne restent affichés qu'un court instant. Vous pouvez agrandir la taille de votre écran pour éliminer les barres de défilement.

**3. Dans l'écran d'autotest de mise sous tension du BIOS, appuyez sur F8 pour spécifier un périphérique d'initialisation temporaire pour l'installation SLES.**

Le menu Please Select Boot Device (Sélectionner le périphérique d'initialisation) apparaît.

**4. Dans le menu Boot Device (Périphérique d'initialisation), sélectionnez l'unité de CD/DVD externe ou virtuelle comme premier périphérique d'initialisation, puis appuyez sur Entrée.**

Les périphériques sont listés dans le menu Boot Device (Périphérique d'initialisation) dans le format : *type de périphérique*, *indicateur d'emplacement* et *chaîne ID du produit*.

Au bout de quelques secondes, l'écran d'initialisation SUSE initial apparaît.

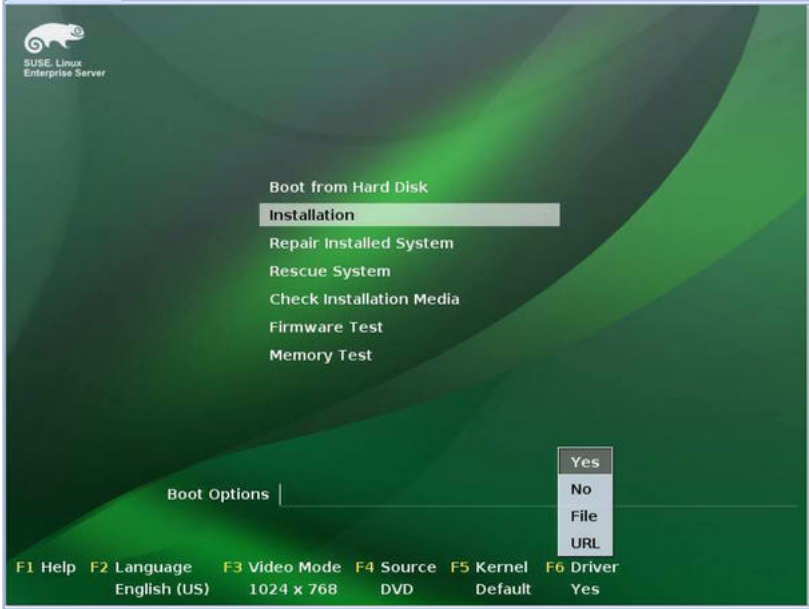

- **5. Dans l'écran d'initialisation SUSE initial, procédez comme suit :**
	- **Pour les systèmes sans configuration Sun Storage 6 Gb SAS PCIe HBA (SG-SAS6-INT-Z ou SG-SAS6-EXT-Z)**, utilisez la touche de tabulation pour sélectionner la seconde option Installation et appuyez sur Entrée.

L'écran Welcome (Bienvenue) apparaît. **Passez à l'étape 7**.

**-ou-**

■ **Pour les systèmes avec une configuration Sun Storage 6 Gb SAS PCIe HBA (SG-SAS6-INT-Z ou SG-SAS6-EXT-Z)**, appuyez sur F6 pour charger le pilote de stockage de grande capacité LSI correspondant.

La boîte de dialogue Driver Update Medium (Média de mise à jour des pilotes) apparaît. **Passez à l'étape 6**.

**Remarque –** La disquette de chargement du pilote de stockage de grande capacité LSI doit être montée avant le démarrage de l'installation de SLES 11. Pour des informations détaillées sur le montage de la disquette LSI avant l'installation, voir [Adaptateurs HBA PCIe SAS nécessitant des pilotes de stockage pour les installations](#page-21-0)  [SLES 11, page 10](#page-21-0).

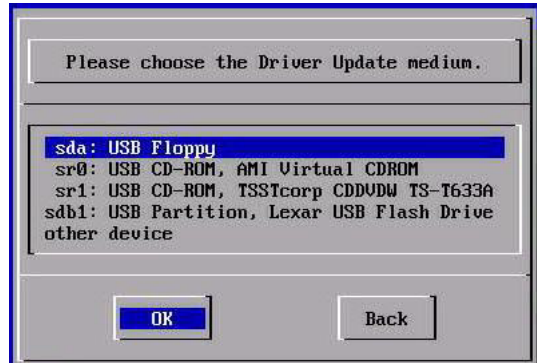

- **6. (Pilote de stockage LSI pour configurations SAS PCIe HBA uniquement) Pour charger le pilote de stockage de grande capacité LSI pour la carte en option Sun Storage 6 Gb SAS PCIe HBA (SG-SAS6-INT-Z ou SG-SAS6-EXT-Z), procédez comme suit :**
	- **a. Dans la boîte de dialogue Driver Update Medium (Média de mise à jour des pilotes), sélectionnez le média où l'image de la disquette LSI est montée, puis cliquez sur** OK**.**

Le pilote est chargé, puis la boîte de dialogue Driver Update Medium (Média de mise à jour des pilotes) réapparaît.

**b. Dans la boîte de dialogue Driver Update Medium (Média de mise à jour des pilotes), cliquez sur** Back (Précédent).

Un message signale le chargement de l'installation, puis l'écran SUSE Welcome (Bienvenue) apparaît.

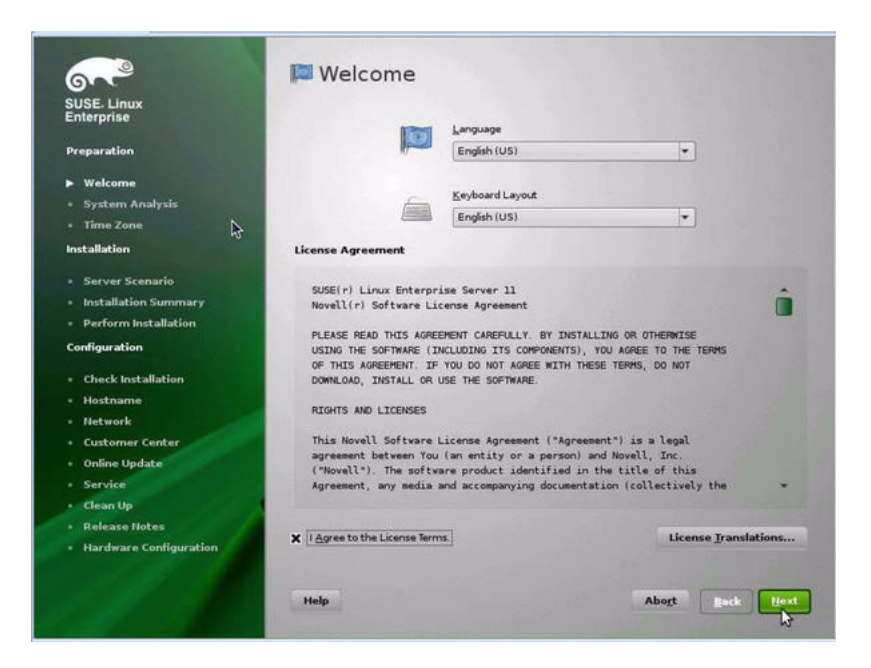

#### **7. Dans l'écran de bienvenue, procédez comme suit :**

- Sélectionnez la langue appropriée.
- Sélectionnez la disposition de clavier appropriée.
- Lisez le contrat de licence et cochez la case : I Agree to the License Terms (J'accepte les clauses de la licence).
- Cliquez sur Next (Suivant).

L'écran System Probing (Test du système) apparaît avec une barre de progression. Une fois l'analyse du système terminée, l'écran Yast Installation Mode (Mode d'installation) apparaît.

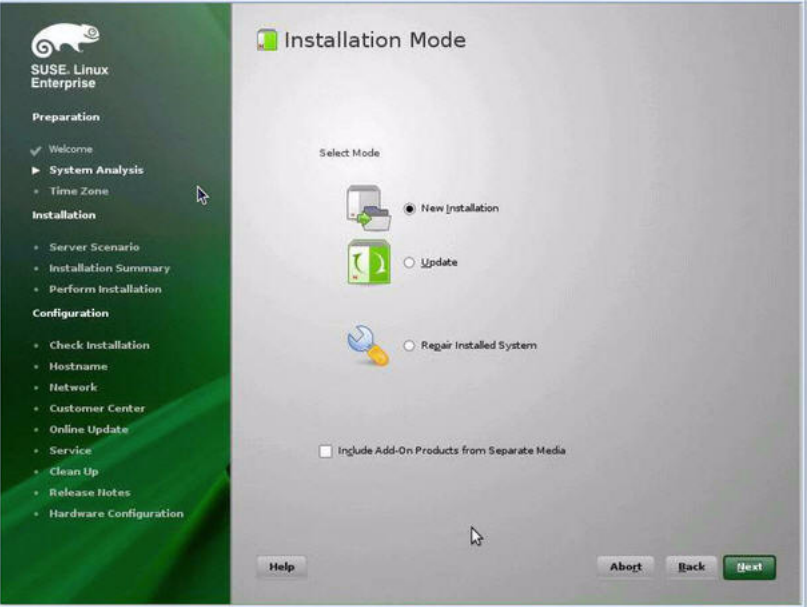

**8. Dans l'écran Installation Mode (Mode d'installation), sélectionnez** New Installation (Nouvelle installation)**, puis cliquez sur** Next (Suivant).

L'écran Clock and Time Zone (Horloge et fuseau horaire) apparaît.

**9. Dans l'écran Clock and Time Zone (Horloge et fuseau horaire), sélectionnez la région et le fuseau horaire appropriés, puis cliquez sur** Next (Suivant).

L'écran Server Base Scenario (Scénario de base serveur) apparaît.

**10. Dans l'écran Server Base Scenario (Scénario de base serveur), sélectionnez**  Physical Machine(Machine physique)**, puis cliquez sur** Next (Suivant).

L'écran Installation Settings (Paramètres d'installation) apparaît.

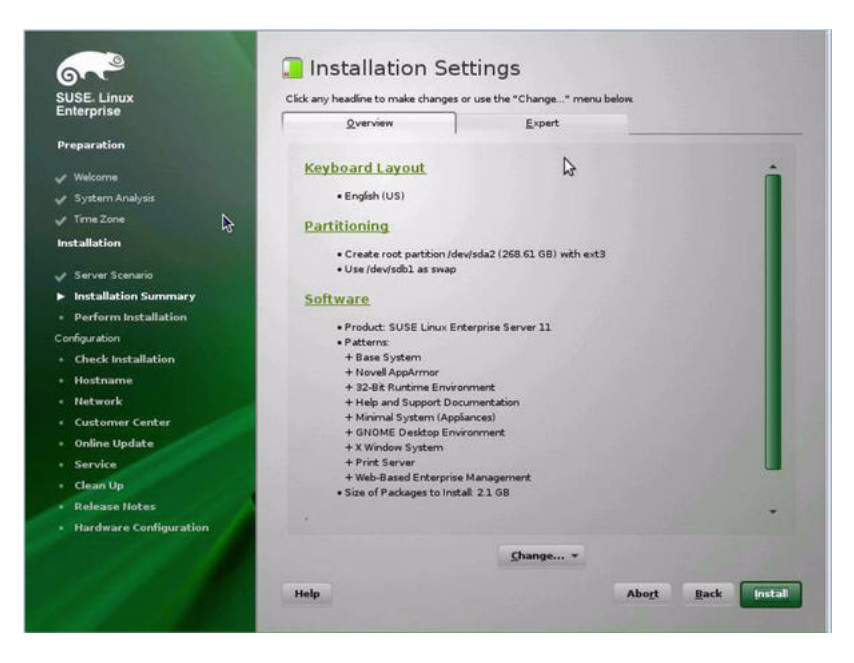

- **11. Dans l'écran Installation Settings (Paramètres d'installation), procédez comme suit :**
	- Cliquez sur Next (Suivant) pour accepter les paramètres d'installation affichés.

 $-011-$ 

■ Cliquez sur Change (Modifier) pour éditer les paramètres, puis sur Next (Suivant) pour accepter les paramètres d'installation.

**Remarque –** Pour savoir comment créer des partitions personnalisées ou éditer d'autres paramètres d'installation, référez-vous à la documentation Novell SLES 11.

L'écran Confirm Package License (Confirmer la licence du package) apparaît.

- **12. Dans l'écran Confirm Package License (Confirmer la licence du package), procédez comme suit :**
	- Lisez le contrat de licence.
	- Cliquez sur I Agree (J'accepte).
	- Cliquez sur Install (Installer).

Une boîte de dialogue Confirm Installation (Confirmer l'installation) s'affiche.

**13. Dans la boîte de dialogue Confirm Installation (Confirmer l'installation), lisez le message et cliquez sur** Install (Installer) **pour démarrer l'installation.** La boîte de dialogue Perform Installation (Effectuer l'installation) apparaît.

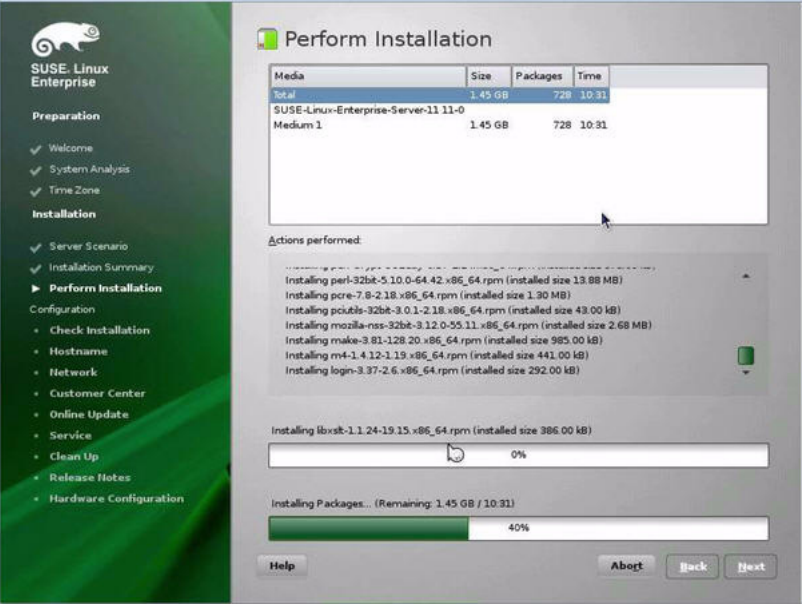

- **14. Continuez l'installation de base jusqu'à l'installation des fichiers du SE SLES 11 et la réinitialisation du système.**
- **15. Une fois l'installation de base terminée, référez-vous à la documentation SLES 11 pour effectuer les tâches suivantes :**
	- **a. Créez un mot de passe pour votre compte.**
	- **b. Configurez et testez les paramètres réseau et l'accès Internet.**
	- **c. Enregistrez le SE, puis téléchargez les dernières mises à jour disponibles pour le système d'exploitation.**
- **16. Consultez les tâches de postinstallation décrites plus loin dans ce chapitre et effectuez celles requises.**

Pour plus d'informations, reportez-vous au [Tâches de postinstallation SLES, page](#page-45-0)  [34](#page-45-0).

# Installation de SLES 11 en utilisant un environnement réseau PXE

Cette section explique comment initialiser SLES 11 à partir d'un environnement réseau PXE. Elle suppose que vous initialisez le support d'installation depuis l'une des sources suivantes :

- Jeu de CD ou de DVD SLES 11 (ou version ultérieure) (CD/DVD interne ou externe)
- Image AutoYaST ou image ISO de DVD SLES 11 (ou version ultérieure) (référentiel réseau)

AutoYaST vous permet d'installer le système d'exploitation SLES sur plusieurs systèmes. Pour savoir comment préparer une installation automatique en utilisant AutoYaST, référez-vous à la collection de documentation Novell SUSE à l'adresse :

(http://www.novell.com/documentation/suse)

### Avant de commencer

Les conditions suivantes doivent être remplies avant de procéder à l'installation de SLES 11 à partir d'un environnement d'initialisation réseau PXE :

- Si vous utilisez AutoYaST pour effectuer l'installation, vous devez :
	- créer le profil AutoYaST.

Suivez les instructions de l'installation AutoYaST dans la documentation SUSE Linux Enterprise (10 ou 11).

- Pour utiliser PXE afin d'initialiser le support d'installation via le réseau, vous devez :
	- configurer le serveur réseau (NFS, FTP, HTTP) pour exporter l'arborescence d'installation ;
	- configurer sur le serveur TFTP les fichiers nécessaires pour l'initialisation PXE ;
	- configurer l'adresse MAC du port réseau des Serveur Sun Fire X4470 pour initialiser à partir de la configuration PXE ;
	- configurer DHCP (Dynamic Host Configuration Protocol).

Suivez les instructions d'installation pour initialiser le média SUSE via le réseau dans la documentation SUSE Linux Enterprise.

Une fois cette procédure terminée, il vous faut peut-être effectuer les [Tâches de](#page-45-0)  [postinstallation SLES, page 34.](#page-45-0)

## ▼ Installer SLES 11 en utilisant l'initialisation réseau PXE

- **1. Assurez-vous que l'environnement réseau PXE est correctement paramétré et que le support d'installation de SLES est accessible pour l'initialisation PXE.**
- **2. Réinitialisez le serveur.**

Par exemple :

- **À partir de l'interface Web ILOM**, sélectionnez l'onglet Remote Control (Contrôle à distance) --> Remote Power Control (Contrôle d'alimentation à distance), puis sélectionnez Reset (Réinitialiser) dans la zone de liste Select Action (Sélectionner une action).
- **À partir du serveur local**, appuyez (pendant une seconde environ) sur le bouton d'alimentation situé sur le panneau avant pour éteindre le serveur, puis appuyez de nouveau sur le bouton pour remettre le serveur sous tension.
- **À partir de la CLI ILOM sur le serveur SP**, saisissez : **reset /SYS**

L'écran BIOS apparaît.

**Remarque –** Les événements suivants se produisent très vite ; en conséquence, une concentration particulière est requise pour ces étapes. Surveillez ces messages avec attention, comme ils ne restent affichés qu'un court instant. Vous pouvez agrandir la taille de votre écran pour éliminer les barres de défilement.

**3. Appuyez sur F8 pour spécifier un périphérique d'initialisation temporaire.** 

Le menu Please Select Boot Device (Sélectionner le périphérique d'initialisation) apparaît, répertoriant les périphériques d'initialisation disponibles.

**4. Dans le menu Boot Device (Périphérique d'initialisation), sélectionnez le périphérique d'initialisation d'installation PXE (port physique) configuré pour communiquer avec le serveur d'installation réseau, puis appuyez sur Entrée.**

Le chargeur de démarrage réseau effectue le chargement et affiche une invite d'initialisation. Au bout d'un délai de cinq secondes, le noyau d'installation commence le chargement.

L'écran d'initialisation SUSE Linux initial s'affiche.

**5. Pour poursuivre l'installation, reportez-vous à l'étape 5 de la procédure**  [Installation de SLES 11 ou à l'aide d'un média local ou distant, page 24](#page-35-0)

# <span id="page-45-0"></span>Tâches de postinstallation SLES

Après l'installation de SLES 11, passez en revue les tâches de postinstallation suivantes et, si nécessaire, effectuez celles applicables à votre système.

- [Mise à jour du système d'exploitation SLES, page 34](#page-45-1)
- [Configuration de la prise en charge de TPM, page 35](#page-46-0)

## <span id="page-45-1"></span>Mise à jour du système d'exploitation SLES

Le support d'installation de SLES peut contenir une version du système d'exploitation qui n'est pas la plus récente. La procédure ci-après décrit comment mettre à jour le SE SLES sur le serveur.

▼ Mettre à jour le système d'exploitation SLES

- **1. Connectez-vous au serveur SLES en tant que superutilisateur.**
- **2. Entrez la commande suivante pour exécuter la mise à jour en ligne YaST :**
	- # **you**

Notez que YaST peut fonctionner aussi bien en mode texte qu'en mode graphique. Ces consignes s'appliquent aux deux modes.

- **3. Si votre serveur est derrière un pare-feu de réseau et que vous devez utiliser un serveur proxy pour accéder à Internet, vous devez d'abord configurer YaST avec les informations proxy correctes.**
	- **a. Sélectionnez l'onglet Network Services (Services réseau), puis l'écran Proxy à droite. Entrez les URL de proxy correctes dans les champs HTTP et HTTPS.**

**Remarque –** Pour que le service de mise à jour en ligne fonctionne correctement via le proxy HTTP ou HTTPS de réseau, exécutez l'étape de configuration supplémentaire suivante.

**b. Quittez l'utilitaire YaST et exécutez la commande suivante :**

run set-prefs proxy-url *URL\_proxy*

où *URL\_proxy* est l'URL complète de votre serveur proxy (par exemple : http://*proxy.votredomaine*:3128/).

**c. Après avoir exécuté correctement la commande, relancez YaST.**

**4. Inscrivez-vous au Customer Center de Novell.**

**Remarque –** Vous aurez besoin de votre nom d'utilisateur et de votre mot de passe Novell Customer Center, ainsi que d'un code d'activation de produit SLES

- **a. Sélectionnez l'onglet Software.**
- **b. Sélectionnez Novell Customer Center Configuration et suivez les instructions.**
- **5. Une fois inscrit, sélectionnez l'onglet Online Update (Mise à jour en ligne) pour effectuer la mise à jour logicielle.**

## <span id="page-46-0"></span>Configuration de la prise en charge de TPM

Si vous comptez utiliser le Module de plate-forme sécurisée (TPM) fourni avec SLES, vous devez configurer le serveur Sun Fire X4470 pour la prise en charge de cette fonction. Pour obtenir des instructions, reportez-vous à la section de prise en charge des informations TPM du *Manuel de maintenance du serveur Sun Fire X4470 (Sun Fire X4470 Server Service Manual)* (821-0703).

**Remarque –** TPM vous permet d'administrer le matériel de sécurité TPM du serveur. Pour des informations supplémentaires sur l'implémentation de cette fonction, consultez la documentation TPM pour SUSE Linux Enterprise Server.

# <span id="page-48-1"></span>Installation de Red Hat Enterprise Linux

Ce chapitre fournit des informations sur l'installation de Red Hat Enterprise Linux 5 pour x86 (64 bits) sur un serveur.

**Remarque –** Il est vivement recommandé d'utiliser l'Assistant d'installation Sun (SIA) pour installer le système d'exploitation Red Hat Linux sur votre serveur. L'Assistant fournit et installe automatiquement le ou les périphériques, si nécessaire. Pour plus d'informations sur l'utilisation de l'Assistant pour installer un système d'exploitation, voir le [Chapitre 1](#page-14-0).

Ce chapitre aborde les sujets suivants :

- [Installation de RHEL 5 à l'aide d'un média local ou distant, page 37](#page-48-0)
- [Installation de RHEL 5 en utilisant un environnement réseau PXE, page 42](#page-53-0)
- [Tâches de postinstallation RHEL, page 44](#page-55-0)

## <span id="page-48-0"></span>Installation de RHEL 5 à l'aide d'un média local ou distant

La procédure suivante décrit comment initialiser l'installation du système d'exploitation RHEL 5.5 à partir d'un média local ou distant. Elle suppose que vous initialisiez le support d'installation de RHEL depuis l'une des sources suivantes :

- Jeu de CD ou de DVD RHEL 5.5 (ou version ultérieure) (CD/DVD interne ou externe)
- Image ISO de DVD RHEL 5.5 (ou version ultérieure) (référentiel réseau)

**Remarque –** Si vous initialisez le support d'installation à partir d'un environnement PXE, référez-vous aux instructions de la section [Installation de RHEL](#page-53-0)  [5 en utilisant un environnement réseau PXE, page 42.](#page-53-0)

Pour des informations détaillées sur l'installation de RHEL, voir la collection de documentation RHEL à

l'adresse :(http://www.redhat.com/docs/manuals/enterprise/)

## Avant de commencer

Avant de procéder à l'installation, vérifiez que les conditions suivantes sont remplies :

- Toutes les conditions préalables requises pour l'installation d'un système d'exploitation doivent être satisfaites. Pour en savoir plus sur ces conditions préalables, voir le [Chapitre 2.](#page-18-0)
- Une méthode d'installation (par exemple : console, média d'initialisation et cible d'installation) doit être choisie et établie avant de procéder à l'installation. Pour en savoir plus sur ces conditions d'installation, voir l'[Annexe A.](#page-58-0)

Après avoir effectué cette procédure, consultez et effectuez les tâches de postinstallation requises décrites plus loin dans ce chapitre. Pour plus d'informations, reportez-vous à la section [Tâches de postinstallation RHEL, page 44](#page-55-0).

### <span id="page-49-0"></span>▼ Installer RHEL 5 à l'aide d'un média local ou distant

#### **1. Assurez-vous que le support d'installation est accessible à l'initialisation.**

- **Pour un CD/DVD de distribution**. Insérez le disque d'initialisation du média de distribution de Red Hat 5.5 (CD numéro 1 ou unique DVD) dans le lecteur de CD/DVD USB local ou distant.
- **Pour des images ISO**. Assurez-vous que les images ISO de Red Hat 5.5 sont disponibles et que l'image du disque d'initialisation (CD libellé comme numéro 1 ou DVD) est sélectionnée dans l'application ILOM Remote Console (Console distante ILOM) (menu Device (Périphérique) --> CD-ROM Image (Image de CD)).

Pour des informations supplémentaires sur la configuration du support d'installation, voir [Annexe A.](#page-58-0)

#### **2. Réinitialisez le serveur.**

Par exemple :

- À partir de l'interface Web ILOM, sélectionnez l'onglet Remote Control (Contrôle à distance) --> Remote Power Control (Contrôle d'alimentation à distance), puis sélectionnez Reset (Réinitialiser) dans la zone de liste Select Action (Sélectionner une action).
- À partir du serveur local, appuyez (pendant une seconde environ) sur le bouton d'alimentation situé sur le panneau avant pour éteindre le serveur, puis appuyez de nouveau sur le bouton pour remettre le serveur sous tension.
- À partir de la CLI ILOM sur le SP du serveur, saisissez : **reset /SYS**

L'écran BIOS apparaît.

**Remarque –** Les événements suivants se produisent très vite ; en conséquence, une concentration particulière est requise pour les étapes suivantes. Surveillez ces messages avec attention, comme ils ne restent affichés qu'un court instant. Vous pouvez agrandir la taille de votre écran pour éliminer les barres de défilement.

**3. Dans l'écran d'autotest de mise sous tension du BIOS, appuyez sur F8 pour spécifier un périphérique d'initialisation temporaire pour l'installation de RHEL.**

Le menu Please Select Boot Device (Sélectionner le périphérique d'initialisation) apparaît.

**4. Dans le menu Boot Device (Périphérique d'initialisation), sélectionnez l'unité de CD/DVD externe ou virtuelle comme premier périphérique d'initialisation, puis appuyez sur Entrée.**

Les périphériques sont listés dans le menu Boot (Initialisation) dans le format : *type de périphérique*, *indicateur d'emplacement* et *chaîne ID du produit*.

Au bout de quelques secondes, l'écran de démarrage de l'installation de RHEL 5 apparaît. La moitié inférieure de l'écran de démarrage répertorie les instructions, les touches de fonction et l'invite d'initialisation.

**5. Dans l'écran de démarrage Red Hat Enterprise Linux, appuyez sur Entrée pour poursuivre l'installation interactive d'utilisateur normal.**

Ou bien, en mode Texte, entrez la commande suivante :

**boot: linux text**

**6. Dans l'écran Language (Langue), sélectionnez la langue appropriée, puis cliquez sur** OK**.**

L'écran de type de clavier apparaît.

**7. Dans l'écran Keyboard Type (Type de clavier), sélectionnez la configuration de clavier appropriée, puis cliquez sur** OK**.**

L'écran Installation Method (Méthode d'installation) apparaît.

**8. Dans l'écran Installation Method (Méthode d'installation), sélectionnez la méthode d'installation appropriée (CD local ou Image NFS), puis cliquez sur**  OK**.**

L'écran CD Found (CD trouvé) apparaît.

- **9. Dans l'écran CD Found (CD trouvé), cliquez sur** Skip (Ignorer)**.** L'écran Red Hat Enterprise Linux 5 apparaît.
- **10. Dans l'écran Red Hat Enterprise Linux 5, cliquez sur** Next (Suivant)**.** La boîte de dialogue Installation Number (Numéro d'installation) apparaît.
- **11. Dans la boîte de dialogue Installation Number (Numéro d'installation), entrez le numéro d'installation ou cliquez sur** Skip entering installation number (Ignorer la saisie du numéro d'installation**, puis cliquez sur** OK**.**

L'écran Disk Partition Setup (Configuration de partition de disque) apparaît.

- **12. Dans l'écran Disk Partition Setup (Configuration de partition de disque), procédez comme suit :**
	- **a. Sélectionnez l'option** Remove Linux partitions on selected drives and create default layout Linux (Supprimer les partitions Linux sur les unités sélectionnées et créer disposition par défaut) **ou partitionnez manuellement le disque en utilisant l'option**  Create custom layout (Créer disposition personnalisée) **de disque druide, puis cliquez sur** Next (Suivant)**.**

## redhat

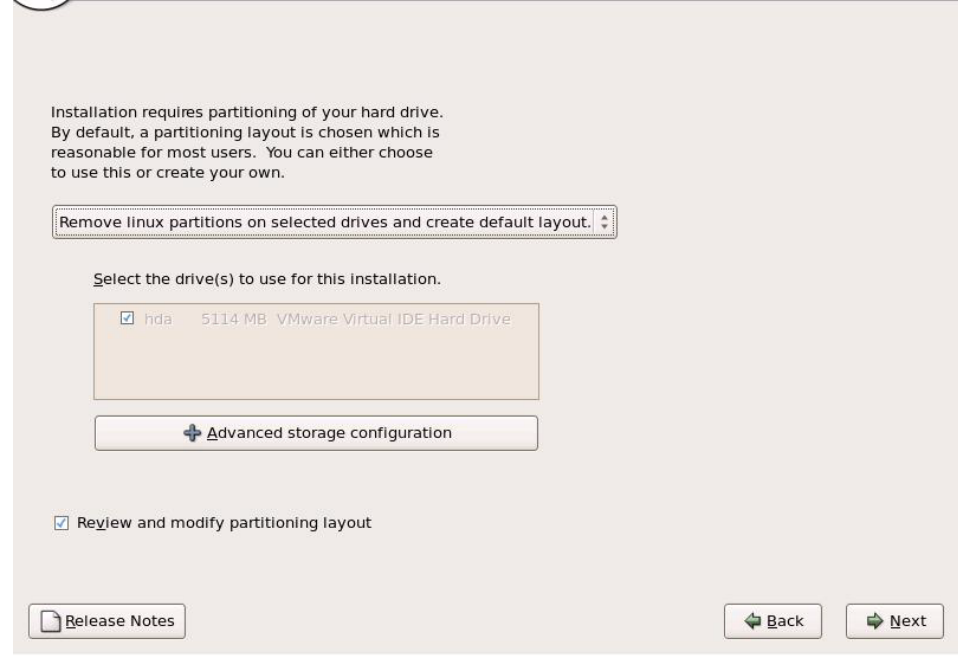

#### **b. Partitionnez le disque de façon adéquate en vous référant aux instructions affichées sur l'écran de partitionnement de disque Red Hat.**

**Remarque –** Si le SE Oracle Solaris est préinstallé sur le disque, vous pouvez partitionner le disque pour supprimer le SE préinstallé ou conserver le SE préinstallé et partitionner le disque pour la prise en charge de la double initialisation de systèmes d'exploitation.

- **13. Continuez l'installation Red Hat de base en suivant les instructions affichées à l'écran et la documentation Red Hat.**
- **14. Une fois l'installation Red Hat de base terminée, effectuez les tâches de postinstallation suivantes :**
	- **a. Configurez le système pour les mises à jour automatiques.**

Voir la documentation Red Hat pour plus d'informations.

**b. Si nécessaire, téléchargez et installez les derniers correctifs d'erreurs ou de bogues pour RHEL 5.5.** 

Voir la documentation Red Hat pour plus d'informations.

**c. Consultez les tâches de postinstallation décrites plus loin dans ce chapitre et effectuez celles requises.**

Reportez-vous à la section [Tâches de postinstallation RHEL, page 44](#page-55-0).

## <span id="page-53-0"></span>Installation de RHEL 5 en utilisant un environnement réseau PXE

Cette section explique comment initialiser RHEL 5 à partir d'un environnement réseau PXE. Elle suppose que vous initialisez le support d'installation depuis l'une des sources suivantes :

- Jeu de CD ou de DVD RHEL 5.5 (ou version ultérieure) (CD/DVD interne ou externe)
- Image ISO de DVD ou image KickStart RHEL 5.5 (ou version ultérieure) (référentiel réseau)

**Remarque –** KickStart est la méthode d'installation automatique de Red Hat. Elle permet à l'administrateur système de créer une image unique contenant les définitions de certains ou de l'ensemble des paramètres d'installation et de configuration qui sont normalement fournis lors d'une installation standard de Red Hat Linux. Généralement, une image KickStart est placée sur un seul serveur du réseau et lue par plusieurs systèmes pour l'installation.

### Avant de commencer

Les conditions suivantes doivent être remplies avant de procéder à l'installation PXE de RHEL :

- Si vous utilisez une image KickStart pour effectuer l'installation, vous devez :
	- créer un fichier KickStart ;
	- créer un média d'initialisation avec le fichier KickStart ou rendre ce fichier accessible sur le réseau.

Suivez les instructions d'installation KickStart du *Red Hat Enterprise Linux 4: Administration Guide* (Guide d'administration de Red Hat Enterprise Linux 4) (http://www.redhat.com/docs)).

■ Pour utiliser PXE afin d'initialiser le support d'installation via le réseau, vous devez :

- configurer le serveur réseau (NFS, FTP, HTTP) pour exporter l'arborescence d'installation ;
- configurer sur le serveur TFTP les fichiers nécessaires pour l'initialisation PXE ;
- configurer l'adresse MAC du port réseau des Serveur Sun Fire X4470 pour initialiser à partir de la configuration PXE ;
- configurer DHCP (Dynamic Host Configuration Protocol).

Suivez les instructions d'installation réseau PXE du *Red Hat Enterprise Linux 4: Administration Guide (Guide d'administration de Red Hat Enterprise Linux 4)*  ((http://ww.redhat.com/docs)).

## ▼ Installer RHEL 5 en utilisant l'initialisation réseau PXE

**1. Assurez-vous que l'environnement réseau PXE est correctement paramétré et que le support d'installation de RHEL est accessible pour l'initialisation PXE.**

#### **2. Réinitialisez le serveur.**

Par exemple :

- À partir de l'interface Web ILOM, sélectionnez l'onglet Remote Control (Contrôle à distance) --> Remote Power Control (Contrôle d'alimentation à distance), puis sélectionnez Reset (Réinitialiser) dans la zone de liste Select Action (Sélectionner une action).
- À partir du serveur local, appuyez (pendant une seconde environ) sur le bouton d'alimentation situé sur le panneau avant pour éteindre le serveur, puis appuyez de nouveau sur le bouton pour remettre le serveur sous tension.
- À partir de la CLI ILOM sur le SP du serveur, saisissez : **reset /SYS** L'écran BIOS apparaît.

**Remarque –** Les événements suivants se produisent très vite ; en conséquence, une concentration particulière est requise pour les étapes suivantes. Surveillez ces messages avec attention, comme ils ne restent affichés qu'un court instant. Vous pouvez agrandir la taille de votre écran pour éliminer les barres de défilement.

#### **3. Appuyez sur F8 pour spécifier un périphérique d'initialisation temporaire.**

Le menu Please Select Boot Device (Sélectionner le périphérique d'initialisation) apparaît, répertoriant les périphériques d'initialisation disponibles.

**4. Dans le menu Boot Device (Périphérique d'initialisation), sélectionnez le port réseau configuré pour communiquer avec le serveur d'installation réseau PXE.** 

Le chargeur de démarrage réseau effectue le chargement et affiche une invite d'initialisation. Au bout de quelques secondes, le noyau d'installation commence le chargement.

**5. Pour effectuer l'installation, reportez-vous à l'**Étape 5 **de la procédure** [Installer](#page-49-0)  [RHEL 5 à l'aide d'un média local ou distant, page 38](#page-49-0)**.**

## <span id="page-55-0"></span>Tâches de postinstallation RHEL

Après l'installation de RHEL, passez en revue les tâches de postinstallation suivantes et, si nécessaire, effectuez celles applicables à votre système.

- [Enregistrement de RHEL et activation des mises à jour automatiques, page 44](#page-55-1)
- [Configuration de la prise en charge TPM, page 44](#page-55-2)

## <span id="page-55-1"></span>Enregistrement de RHEL et activation des mises à jour automatiques

Après l'installation de RHEL, vous devez activer votre abonnement RHEL afin de recevoir les mises à jour automatiques du logiciel. Pour plus d'informations, voir le Support Red Hat Linux à l'adresse :

(http://www.redhat.com/apps/support/)

## <span id="page-55-2"></span>Configuration de la prise en charge TPM

Si vous envisagez d'utiliser l'ensemble de fonctions du module TPM (Trusted Platform Module) fourni avec SLES, vous devez configurer le serveur Sun Fire X4470 pour qu'il prenne en charge cette fonction. Pour obtenir les instructions applicables, reportez-vous aux informations du prise en charge du TPM dans le *Manuel d'entretien du serveur Sun Fire X4470 (Sun Fire X4470 Server Service Manual)* (821-0703).

**Remarque –** TPM vous permet d'administrer le matériel de sécurité TPM du serveur. Pour des informations supplémentaires sur l'implémentation de cette fonction, consultez la documentation TPM pour RHEL.

# PARTIE II Références pour l'administrateur système

Consultez les références pour administrateur système suivantes, si nécessaire, pour effectuer ou achever l'installation du système d'exploitation Linux.

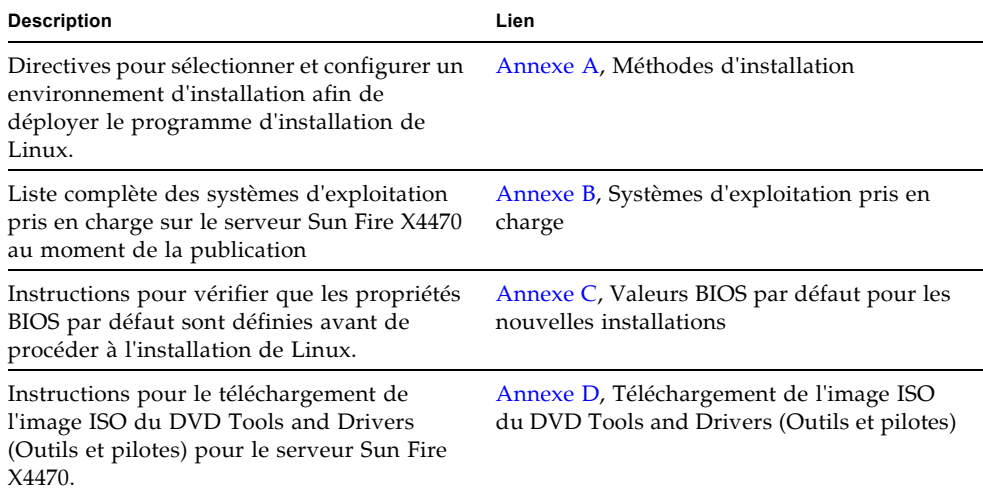

# <span id="page-58-0"></span>Méthodes d'installation prises en charge

Pour déterminer la meilleure méthode d'installation de Linux sur un serveur, considérez les options suivantes récapitulées dans cette annexe :

- [Résultats sur la console, page 47](#page-58-1)
- [Média d'initialisation de l'installation, page 50](#page-61-0)
- [Cibles d'installation, page 52](#page-63-0)

## <span id="page-58-1"></span>Résultats sur la console

Le TABLEAU A-1 liste les consoles que vous pouvez utiliser pour capturer les entrées et les sorties de l'installation du système d'exploitation.

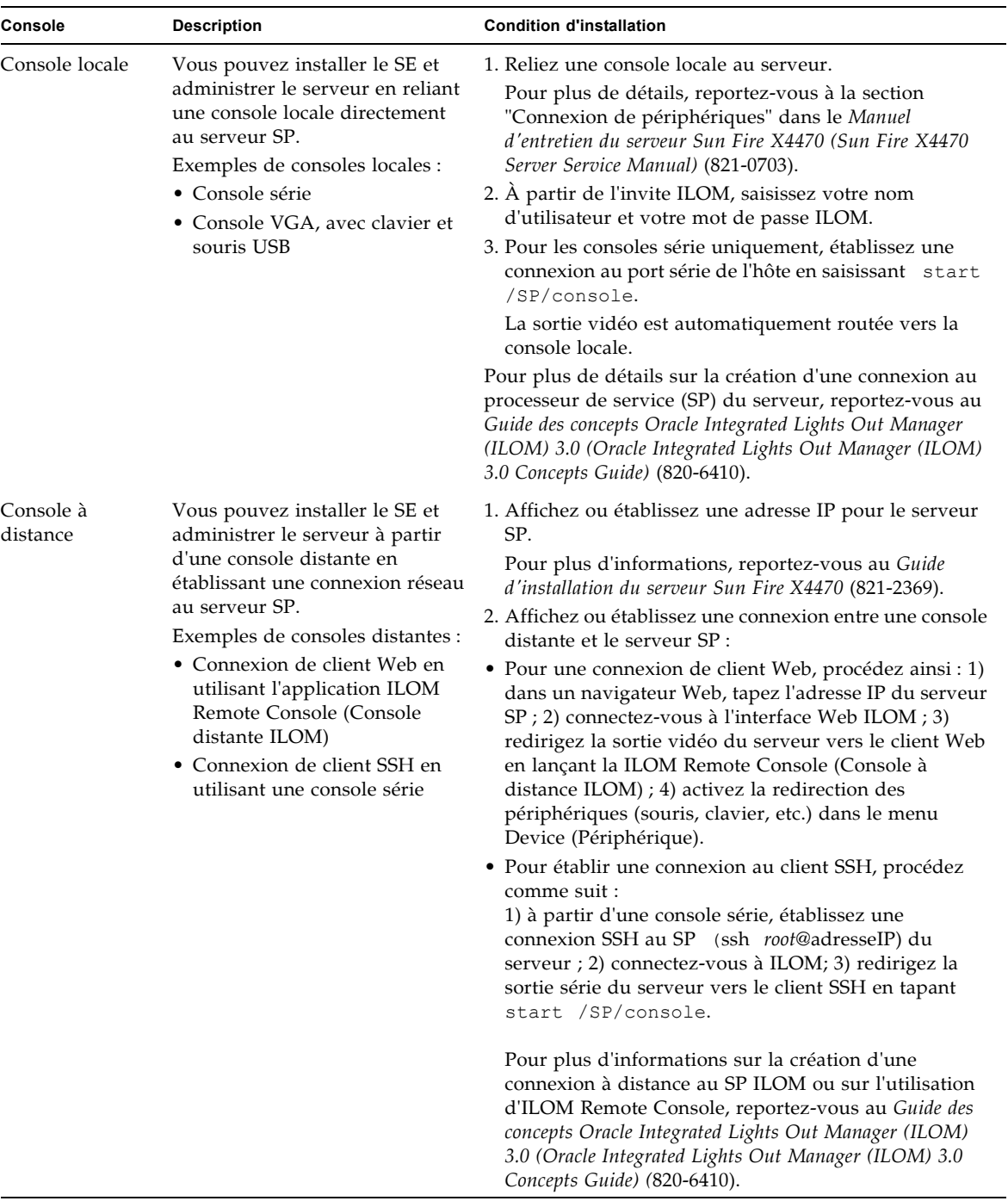

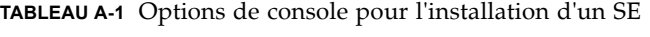

# <span id="page-61-0"></span>Média d'initialisation de l'installation

Vous pouvez lancer l'installation du système d'exploitation sur un serveur en initialisant une source de support d'installation locale ou distante. Le TABLEAU A-2 identifie les sources de média pris en charge et les conditions de configuration de chaque source.

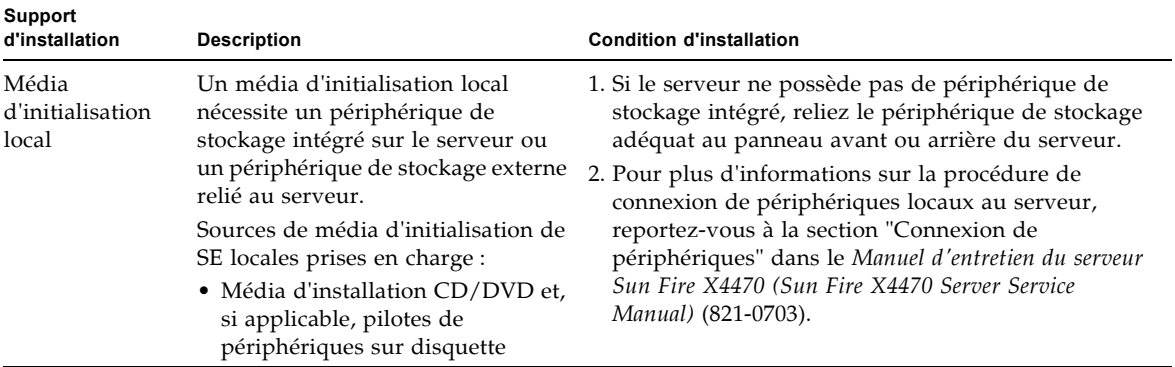

**TABLEAU A-2** Options de média d'initialisation pour procéder à une installation de SE

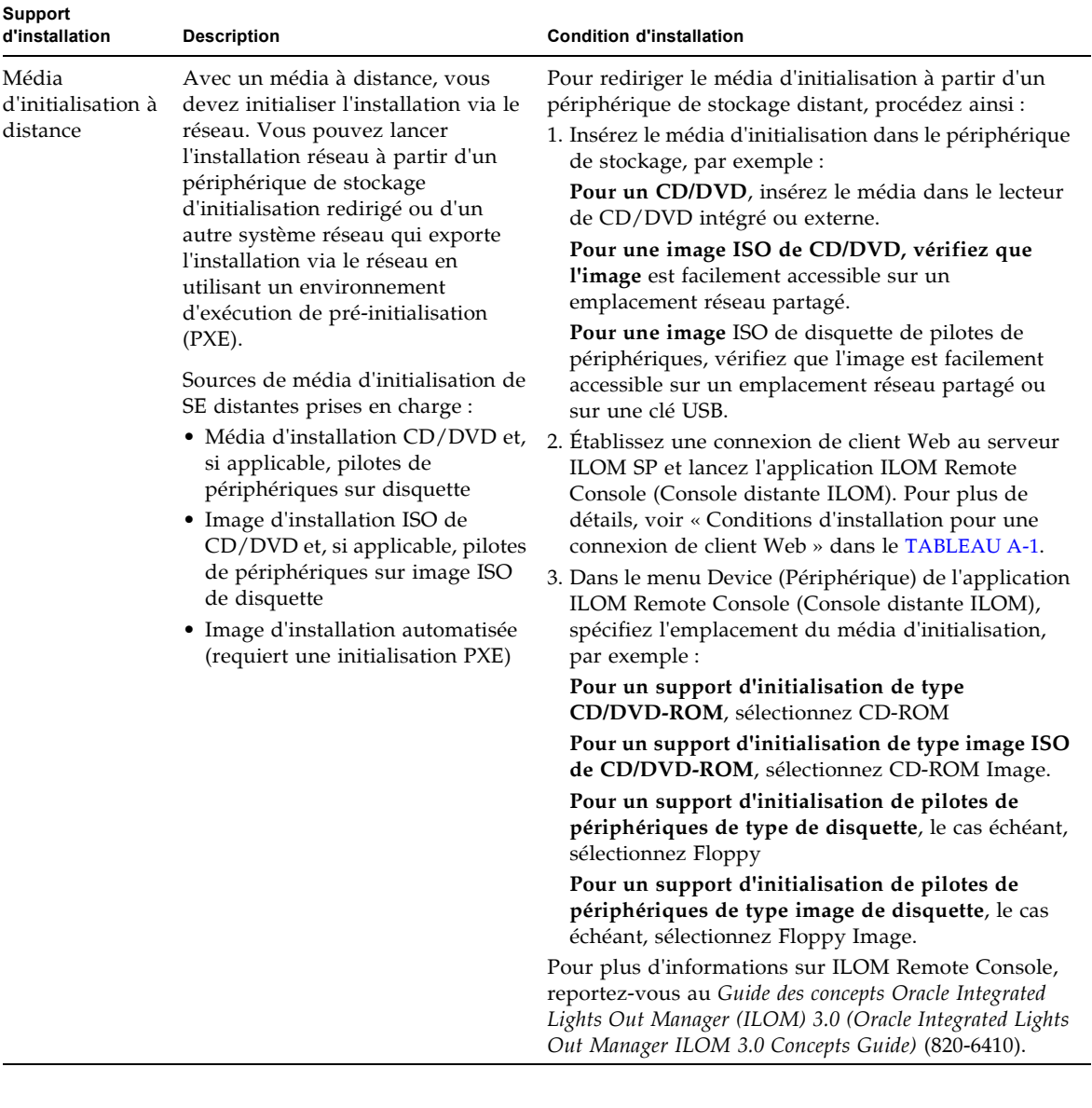

**TABLEAU A-2** Options de média d'initialisation pour procéder à une installation de SE *(suite)*

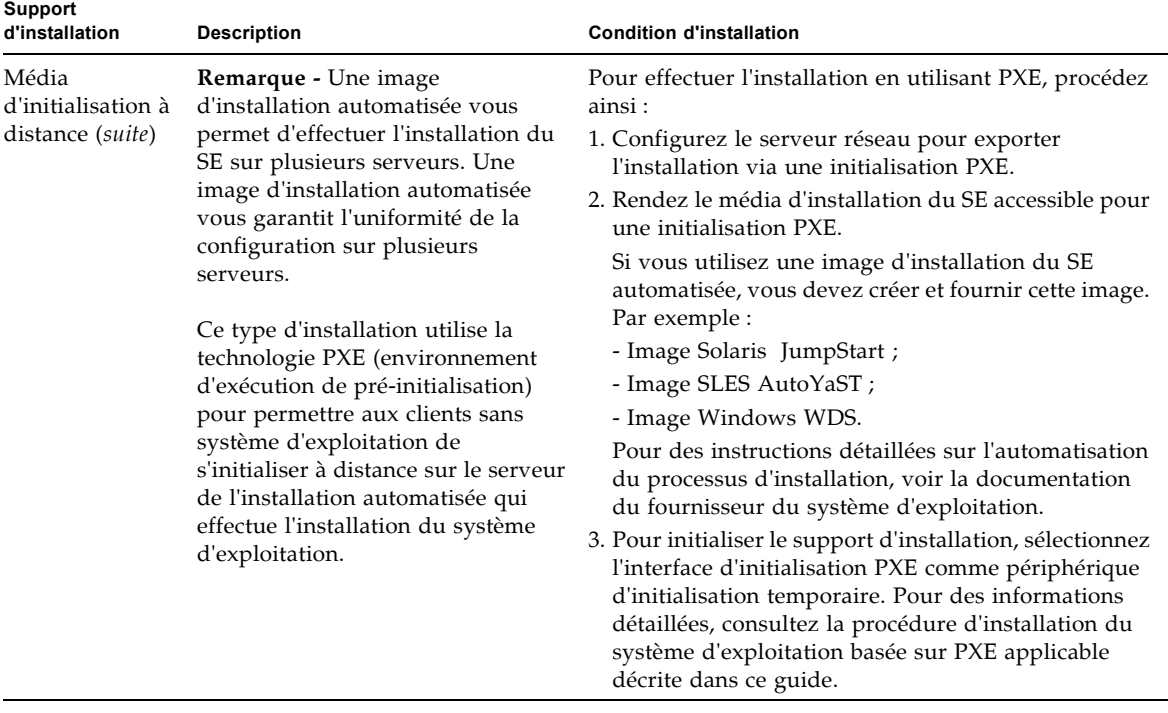

**TABLEAU A-2** Options de média d'initialisation pour procéder à une installation de SE *(suite)*

# <span id="page-63-0"></span>Cibles d'installation

Le TABLEAU A-3 identifie les cibles d'installation prises en charge que vous pouvez utiliser pour installer un système d'exploitation.

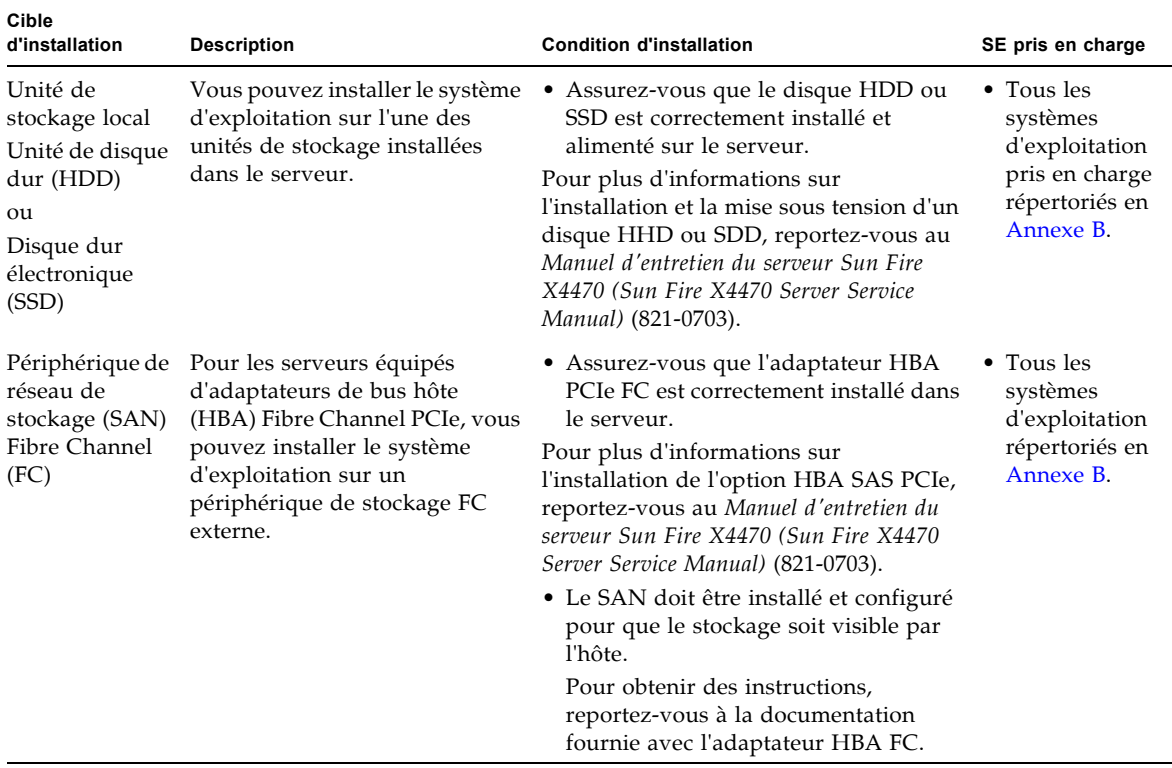

#### **TABLEAU A-3** Cibles d'installation du SE

# <span id="page-66-0"></span>Systèmes d'exploitation pris en charge

Le [TABLEAU B-1](#page-67-0) de cette annexe décrit les systèmes d' exploitation pris en charge sur le serveur Sun Fire X4470 au moment de la publication de ce document.

Pour une liste mise à jour des systèmes d'exploitation pris en charge sur le serveur Sun Fire X4470, allez au site Web du serveur Sun Fire X4470 et accédez au lien de la liste des systèmes d'exploitation :

(http://www.oracle.com/goto/x4470)

# Systèmes d'exploitation pris en charge

<span id="page-67-0"></span>Les serveurs Sun Fire X4470 prennent en charge l'installation et l'utilisation des systèmes d'exploitation suivants ou de leur version ultérieure.

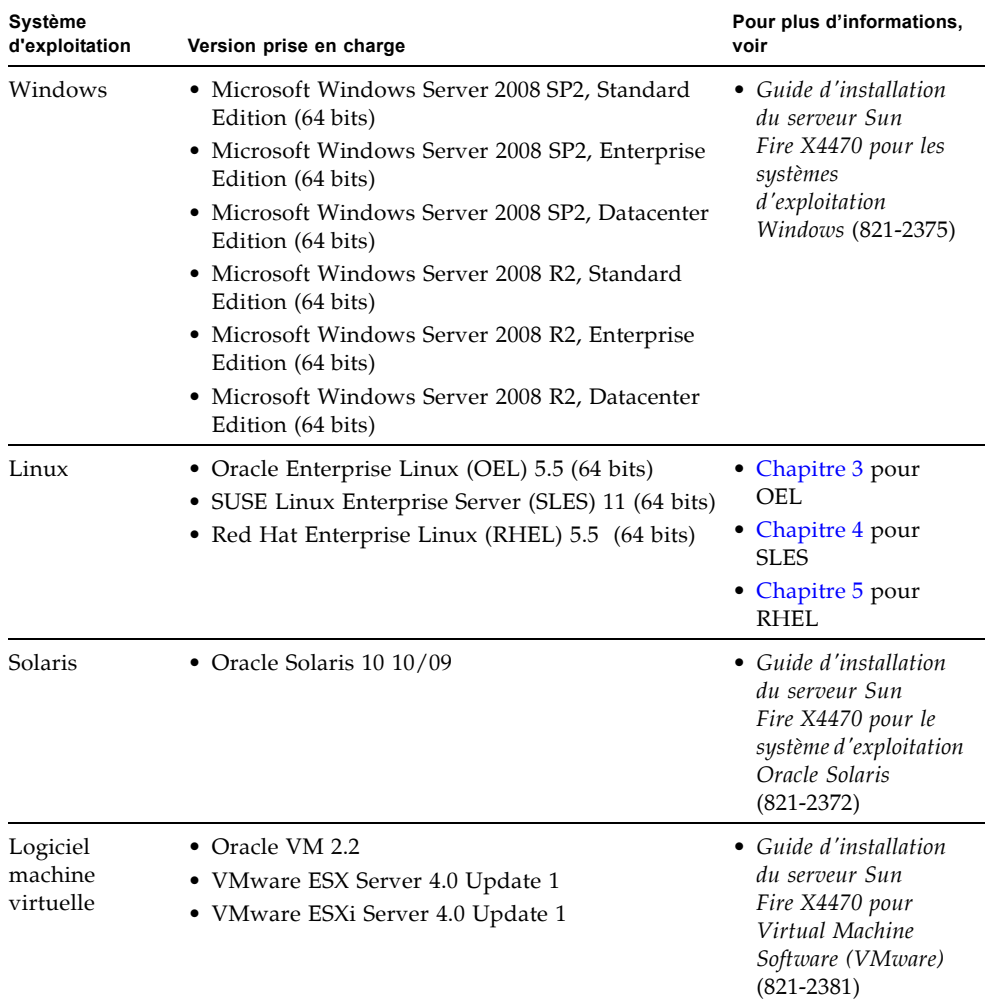

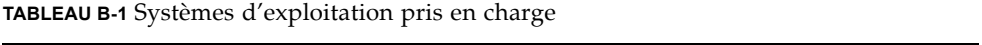

# <span id="page-68-0"></span>Valeurs BIOS par défaut pour les nouvelles installations

Pour installer un nouveau système d'exploitation sur une unité de stockage, vérifiez que les paramètres BIOS suivants sont correctement configurés avant de procéder à l'installation :

- System time (Heure système)
- System date (Date système)
- Boot order (Ordre d'initialisation)

## Vérification des valeurs d'usine par défaut du BIOS

Dans l'utilitaire de configuration du BIOS, vous pouvez définir des valeurs par défaut optimales, et afficher et éditer les paramètres BIOS, si nécessaire. Toute modification effectuée dans l'utilitaire de configuration du BIOS (en appuyant sur F2) reste permanente jusqu'à nouvelle modification.

En plus de la touche F2 qui permet d'afficher ou d'éditer les paramètres BIOS du système, vous pouvez utiliser la touche F8 durant le démarrage du BIOS pour spécifier un périphérique d'initialisation temporaire. Si vous utilisez F8 pour définir un périphérique d'initialisation temporaire, cette modification n'a d'effet que sur l'initialisation en cours du système. Le périphérique d'initialisation permanent spécifié via la touche F2 prendra effet après l'initialisation à partir du périphérique d'initialisation temporaire.

## Avant de commencer

Assurez-vous que les conditions suivantes sont remplies avant d'accéder à l'utilitaire de configuration du BIOS.

- Le serveur est équipé d'une unité de disque dur (HDD) ou d'un disque dur électronique (SSD).
- Le disque HDD ou SSD est correctement installé sur le serveur. Pour plus d'informations, reportez-vous au *Manuel d'entretien du serveur Sun Fire X4470 (Sun Fire X4470 Server Service Manual)* (821-0703).
- Une connexion de console est établie avec le serveur. Pour plus d'informations, voir Options de console pour l'installation d'un SE, page 49.

### ▼ Afficher ou éditer les paramètres BIOS pour de nouvelles installations

#### **1. Réinitialisez le serveur.**

Par exemple :

- **À partir de l'interface Web ILOM**, sélectionnez Remote Control (Contrôle à distance) --> Remote Power Control (Contrôle d'alimentation à distance), puis sélectionnez Reset (Réinitialiser) dans la zone de liste Select Action (Sélectionner une action).
- **À partir du serveur local**, appuyez (pendant 1 seconde environ) sur le bouton d'alimentation situé sur le panneau avant pour éteindre le serveur, puis appuyez de nouveau sur le bouton pour remettre le serveur sous tension.

L'écran BIOS apparaît.

**2. À l'invite dans l'écran BIOS, appuyez sur F2 pour accéder à l'utilitaire de configuration du BIOS.**

Au bout de quelques instants, l'utilitaire de configuration du BIOS s'affiche.

- **3. Pour s'assurer que les valeurs par défaut de fabrique sont définies, procédez comme suit :** 
	- **a. Appuyez sur F9 pour charger automatiquement les paramètres par défaut optimaux de fabrique.**

Un message apparaît, vous invitant à continuer cette opération en sélectionnant OK ou à l'annuler en sélectionnant CANCEL.

**b. Dans le message, mettez en surbrillance** OK**, puis appuyez sur Entrée.**

L'écran de l'utilitaire de configuration du BIOS apparaît avec le curseur en surbrillance dans le champ d'heure système.

- **4. Dans l'utilitaire de configuration du BIOS, procédez comme suit pour éditer les valeurs d'heure et de date système.** 
	- **a. Mettez en surbrillance les valeurs que vous souhaitez modifier.**

Utilisez les flèches vers le haut ou le bas pour changer la sélection entre heure et date système.

- **b. Pour modifier les valeurs dans les champs en surbrillance, utilisez les touches suivantes :**
	- Plus (+) pour incrémenter la valeur actuelle affichée.
	- Moins (+) pour décrémenter la valeur actuelle affichée.
	- ENTRÉE pour déplacer le curseur vers le champ suivant.
- **5. Pour accéder aux paramètres d'initialisation, sélectionnez le menu** Boot**.**

Le menu Boot Settings (Paramètres d'initialisation) apparaît.

**6. Dans le menu Boot Settings (Paramètres d'initialisation), utilisez la flèche vers le bas pour sélectionner** Boot Device Priority **(Priorité des périphériques d'initialisation)**, **puis appuyez sur Entrée.**

Le menu Boot Device Priority (Priorité des périphériques d'initialisation) affiche dans l'ordre les périphériques d'initialisation connus. Le premier périphérique de la liste détient la priorité d'initialisation la plus élevée.

- **7. Dans le menu Boot Device Priority (Priorité des périphériques d'initialisation), procédez comme suit pour éditer l'entrée du premier périphérique d'initialisation de la liste :**
	- **a. Utilisez les flèches vers le haut et le bas pour sélectionner la première entrée dans la liste, puis appuyez sur Entrée.**
	- **b. Dans le menu Options, utilisez les flèches vers le haut ou le bas pour sélectionner le périphérique d'initialisation permanent par défaut, puis appuyez sur Entrée.**

**Remarque –** Vous pouvez changer l'ordre d'initialisation d'autres périphériques dans la liste en répétant les étapes 7a et 7b pour chaque entrée de périphérique à modifier.

Les périphériques sont listés dans le menu Boot (Priorité des périphériques d'initialisation) et dans le menu Options au format : *type de périphérique*, *indicateur d'emplacement* et *chaîne ID du produit.*

#### **8. Pour enregistrer les modifications et quitter l'utilitaire de configuration du BIOS, appuyez sur F10.**

Ou bien, enregistrez les modifications et quittez l'utilitaire de configuration du BIOS en sélectionnant Save (Enregistrer) dans le menu Exit (Quitter). Un message apparaît vous invitant à enregistrer les modifications et quitter la configuration. Dans la boîte de dialogue du message, sélectionnez OK, puis appuyez sur Entrée.

**Remarque –** Sur la console distante ILOM, F10 est capturé par le SE local. Vous devez utiliser l'option F10 listée dans le menu déroulant Keyboard (Clavier) disponible en haut de la console.
# Téléchargement de l'image ISO du DVD Tools and Drivers (Outils et pilotes)

Utilisez les instructions de téléchargement de cette annexe si le DVD Tools and Drivers (Outils et pilotes) n'a pas été fourni avec votre serveur ou pour vérifier si le DVD fourni contient le microprogramme et les outils les plus récents pour votre serveur.

# <span id="page-72-0"></span>Procédure de téléchargement de l'image ISO

Suivez les étapes de la procédure ci-dessous pour télécharger l'image ISO du DVD Tools and Drivers (Outils et pilotes).

# ▼ Télécharger l'image ISO du DVD Tools and Drivers (Outils et pilotes)

**1. Allez sur le site Web du serveur Sun Fire X4470 et accédez au lien de téléchargement du CD Tools and Driver (Outils et pilotes) :** 

(http://www.oracle.com/goto/x4470)

**2. Sélectionnez et téléchargez l'image ISO du DVD Tools and Drivers (Outils et pilotes) vers un emplacement réseau accessible ou un emplacement de stockage local.**

#### **3. Préparez l'image ISO pour l'installation avec l'une des méthodes suivantes :**

- Utilisez les KVM à distance (ILOM Remote Console) pour monter l'image ISO.
- Créez un DVD Tools and Drivers (Outils et pilotes) à l'aide d'un logiciel tiers.

# Index

## **A**

Assistant d'installation de Sun [Présentation, 3](#page-14-0) [URL de documentation, 5](#page-16-0) [URL de téléchargement de logiciel, 4](#page-15-0) AutoYaST [SE SLES, 32](#page-43-0)

## **B**

BIOS [Procédure pour afficher ou éditer les](#page-69-0)  paramètres, 58 [Vérification des paramètres pour de nouvelles](#page-19-0)  installations, 8 [Vérification des paramètres usine par défaut, 57](#page-68-0)

# **C**

[Configuration du Module de plate-forme sécurisée](#page-31-0)  [\(TPM\), 20,](#page-31-0) [35](#page-46-0)

### **D**

documentation [Emplacement, ix](#page-8-0) [DVD Tools and Drivers \(Outils et pilotes\), 9](#page-20-0) [Téléchargement d'image ISO, 61](#page-72-0)

#### **I**

Installation PXE [SE OEL, 19](#page-30-0) [SE RHEL, 43](#page-54-0) [SE SLES, 33](#page-44-0)

### **M**

Méthodes d'installation [Cibles d'installation prises en charge, 52](#page-63-0) [Média d'initialisation pris en charge, 50](#page-61-0) [Résultats sur la console prise en charge, 47](#page-58-0) Mises à jour automatiques [SE OEL, 18](#page-29-0) [SE RHEL, 41](#page-52-0) [SE SLES, 34](#page-45-0)

#### **O**

Oracle Enterprise Linux [Voir SE OEL](#page-24-0)

#### **R**

Red Hat Enterprise Linux [Voir SE RHEL](#page-48-0)

# **S**

SE Linux [conditions requises pour l'installation, 8](#page-19-1) [Exigence de volume RAID, 8](#page-19-2) [Systèmes d'exploitation pris en charge, 7](#page-18-0) SE OEL [Installation avec média local ou distant, 13](#page-24-0) [Installation réseau PXE, 18](#page-29-1) [Méthodes d'installation, 14](#page-25-0) [Mises à jour automatiques, 18,](#page-29-0) [21](#page-32-0) [Réinitialisation du serveur, 14](#page-25-1) [Tâches de postinstallation, 20](#page-31-1) SE RHEL [Installation avec média local ou distant, 37](#page-48-0)

[Installation réseau PXE, 42](#page-53-0) [Interface Web ILOM, 43](#page-54-1) [Méthodes d'installation, 38](#page-49-0) [Mises à jour automatiques, 41](#page-52-0) [Périphérique d'initialisation temporaire, 43](#page-54-2) Réinitialisation du serveur [Interfaces prises en charge, 39](#page-50-0) [Tâches de postinstallation, 44](#page-55-0) SE SLES [AutoYaST, 32](#page-43-0) [Exigences des pilotes de stockage, 9](#page-20-1) [Initialisation PXE, 33](#page-44-0) [Installation réseau PXE, 32](#page-43-1) [Installation SLES 11 avec média local ou](#page-35-0)  distant, 24 [Méthodes d'installation, 24](#page-35-1) [Mise à jour en ligne YaST, 34](#page-45-1) [Mises à jour, 34](#page-45-2) [Préparation de l'installation automatique, 32](#page-43-2) [Réinitialisation du serveur, 25,](#page-36-0) [33](#page-44-1) [Tâches de postinstallation, 34](#page-45-3) Serveur [Réinitialisation du serveur, 25](#page-36-1) SUSE Linux Enterprise Server [Voir SE SLES](#page-34-0) Systèmes d'exploitation pris en charge [Liste à jour d'URL, 55](#page-66-0) [Serveur Sun Fire X4470, 56](#page-67-0)

#### **T**

Tâches de postinstallation [SE OEL, 20](#page-31-1) [SE RHEL, 44](#page-55-0)

[SE SLES, 34](#page-45-4)